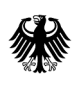

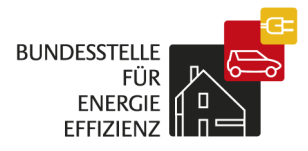

# Anleitung ELAN-K2

für das Portal der Plattform für Abwärme - "Portal für Abwärme" Ergänzende Erläuterungen zu Registrierung und Datenmeldung Version 1.0

# **Inhaltsverzeichnis**

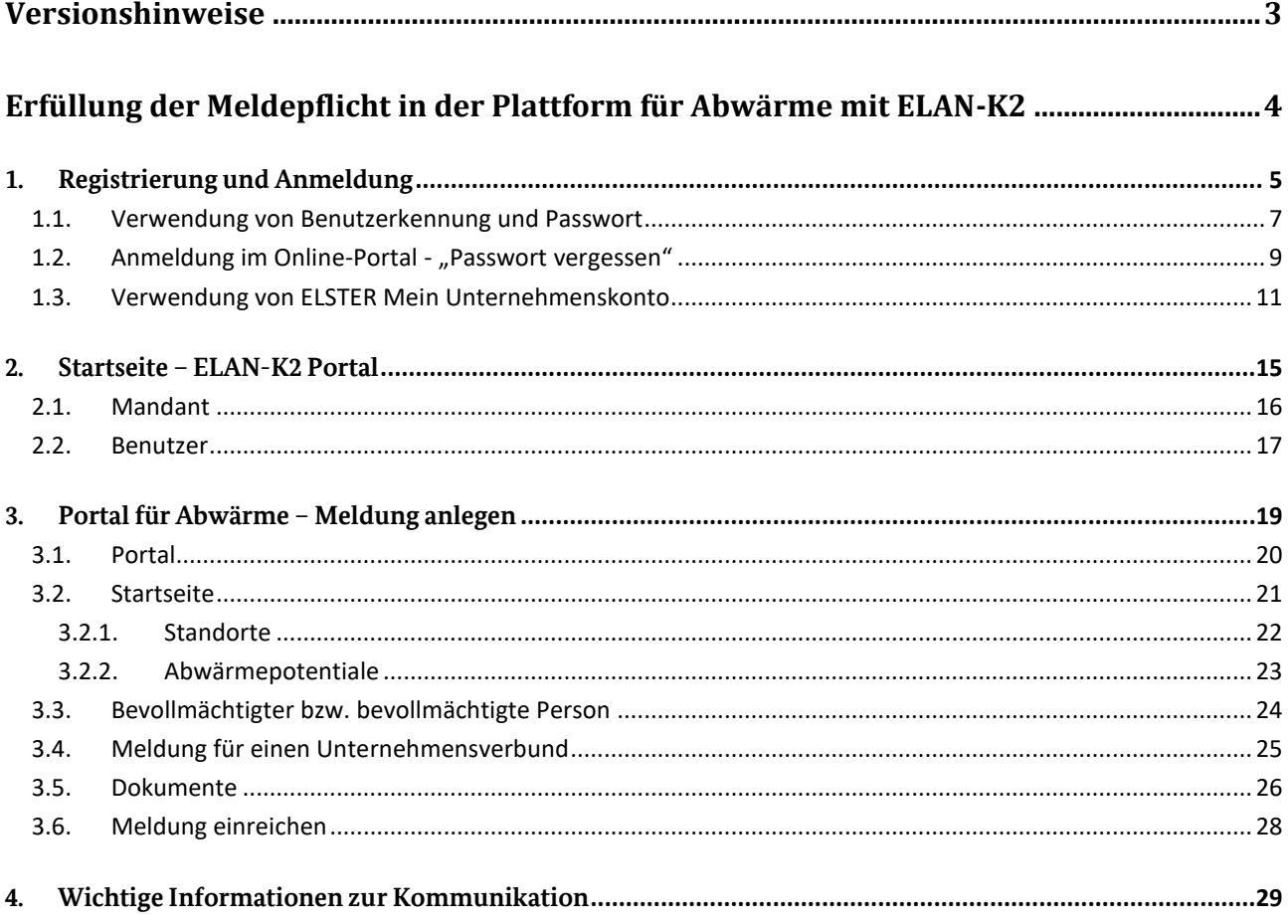

# <span id="page-2-0"></span>**Versionshinweise**

Die Anleitung ELAN-K2 für das Portal für Abwärme wird fortlaufend aktualisiert.

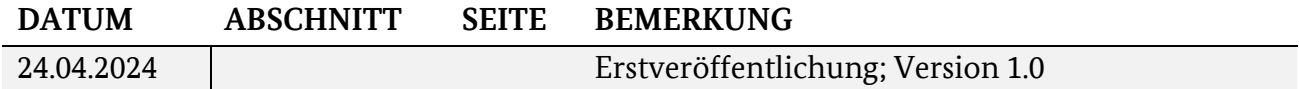

# <span id="page-3-0"></span>**Erfüllung der Meldepflicht in der Plattform für Abwärme mit ELAN-K2**

Die Meldung über die im Unternehmen anfallende Abwärme gemäß § 17 des Energieeffizienzgesetzes (EnEfG) ist über eine elektronische Vorlage zu leisten. Diese elektronische Vorlage stellt das vom Bundesamt für Wirtschaft und Ausfuhrkontrolle (BAFA) eingerichtete ELAN-K2-Portal ("Portal für Abwärme") dar.

**Wichtiger Hinweis: Die konkreten Auskunfts- und Informationspflichten entnehmen Sie bitte dem Merkblatt für die Plattform für Abwärme. Dieses finden Sie auf der Homepage der Bundesstelle für Energieeffizienz (BfEE) unte[r www.bfee-online.de/pfa](http://www.bfee-online.de/pfa) im Downloadbereich.**

Maßgeblich für die rechtzeitige Meldung im Portal ist das Datum des Eingangs der auskunftspflichtigen Daten im Online-Portal ELAN-K2 des BAFA. Eine Übersendung der auskunftspflichtigen Daten per E-Mail, Fax oder auf dem Postweg zur Fristwahrung ist nicht zulässig.

Es gelten die allgemeinen deutschen Sprachregelungen. Deshalb werden nicht zusätzlich geschlechterspezifische Wortformen verwendet, soweit nicht ausdrücklich zwischen männlichen und weiblichen Formen unterschieden werden soll.

## <span id="page-4-0"></span>**1. Registrierung und Anmeldung**

Das ELAN-K2-Portal des BAFA bildet die Basis für eine Reihe unterschiedlicher Fachverfahren, die über das Portal abgewickelt werden. Die **Registrierung ist einmalig je Unternehmen und Fachverfahren** durchzuführen. Damit Sie Ihre Meldung wie gewünscht einreichen können, müssen Sie sich deshalb für das **passende Fachverfahren** registrieren.

Um eine Registrierung für das Portal für Abwärme durchzuführen, verwenden Sie bitte ausschließlich den Zugangslink auf der Homepage der PfA [\(www.bfee-online.de/pfa\)](http://www.bfee-online.de/pfa). Alternativ dazu klicken Sie auf der Website der Bundesstelle für Energieeffizienz auf "Effizienzpolitik" und im Bereichsmenü auf "Plattform für Abwärme". Auf der darunterliegenden Ebene, wählen Sie den Eintrag auf "ELAN-K2 Online-Portal"; Zugangs- bzw. Registrierungslinks liegen hinter bzw. unter dem Vorschaubild zum ELAN-K2-Portal.

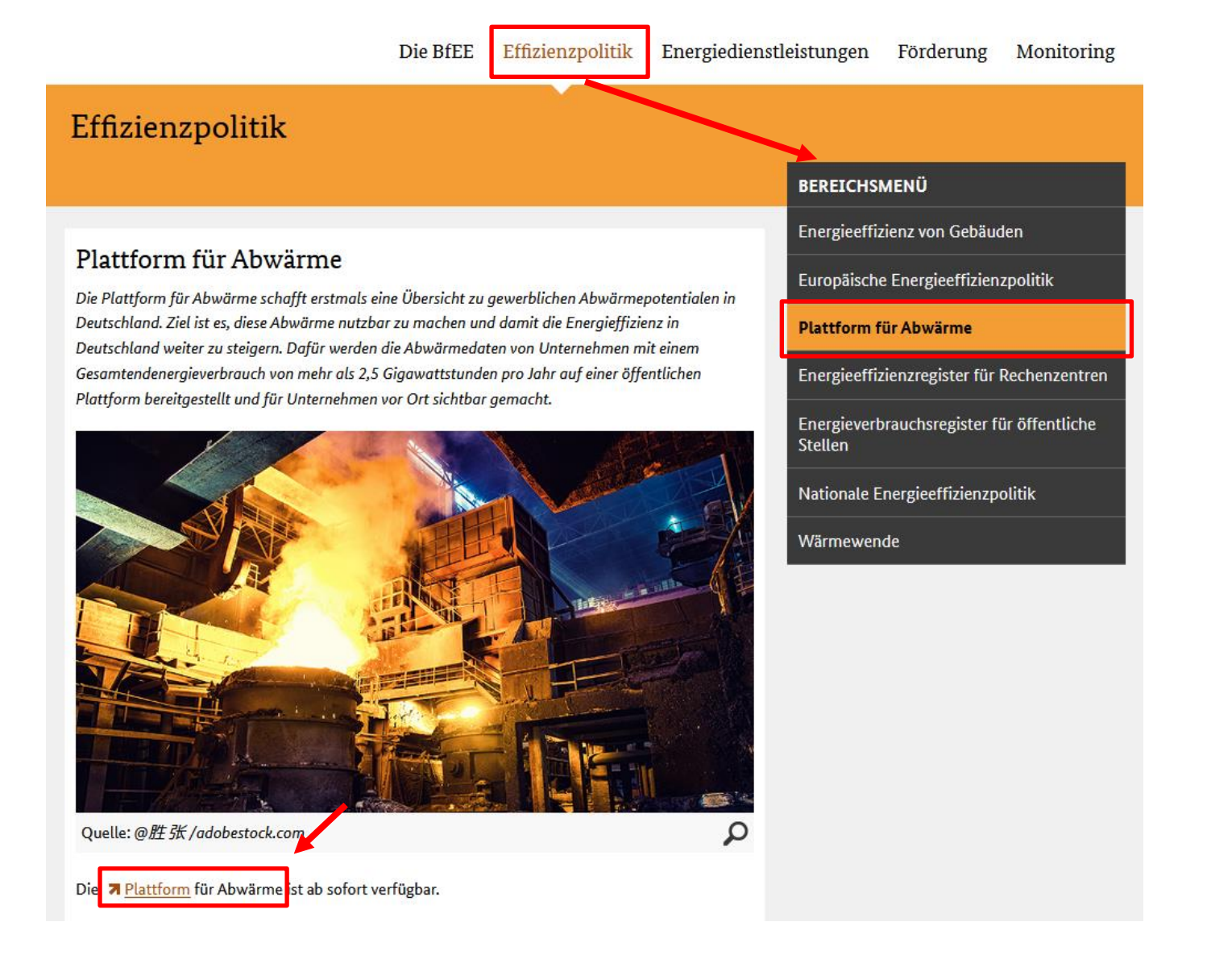

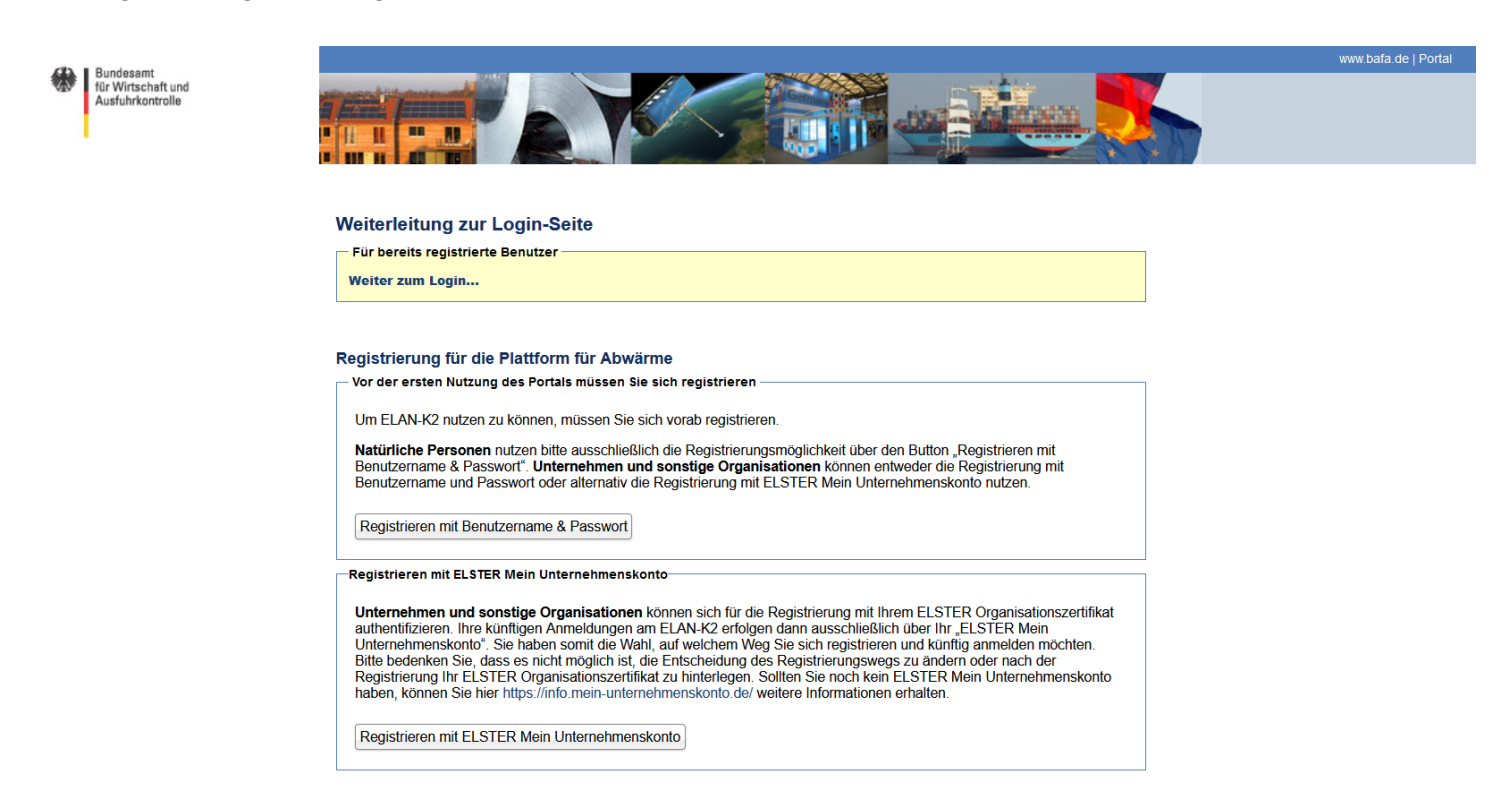

Der Registrierungs- und Login-Link führt zur entsprechenden Seite:

Als Unternehmen können Sie nun wählen zwischen einer Registrierung mit Benutzerkennung und Passwort (Kapitel 1.1.) oder dem ELSTER Unternehmenskonto (Kapitel 1.3.). Wenn Sie sich für den Registrierungsweg mit dem ELSTER Organisationszertifikat entschieden haben, ist jede folgende Anmeldung im Portal ausschließlich mit dem ELSTER Unternehmenskonto möglich.

#### <span id="page-6-0"></span>**1.1. Verwendung von Benutzerkennung und Passwort**

Der Button "*Registrieren mit Benutzername und Passwort"* öffnet ein Fenster, in dem verschiedene **Angaben zum Unternehmen** abgefragt werden. Pflichtangaben sind jeweils mit einem roten Sternchen gekennzeichnet:

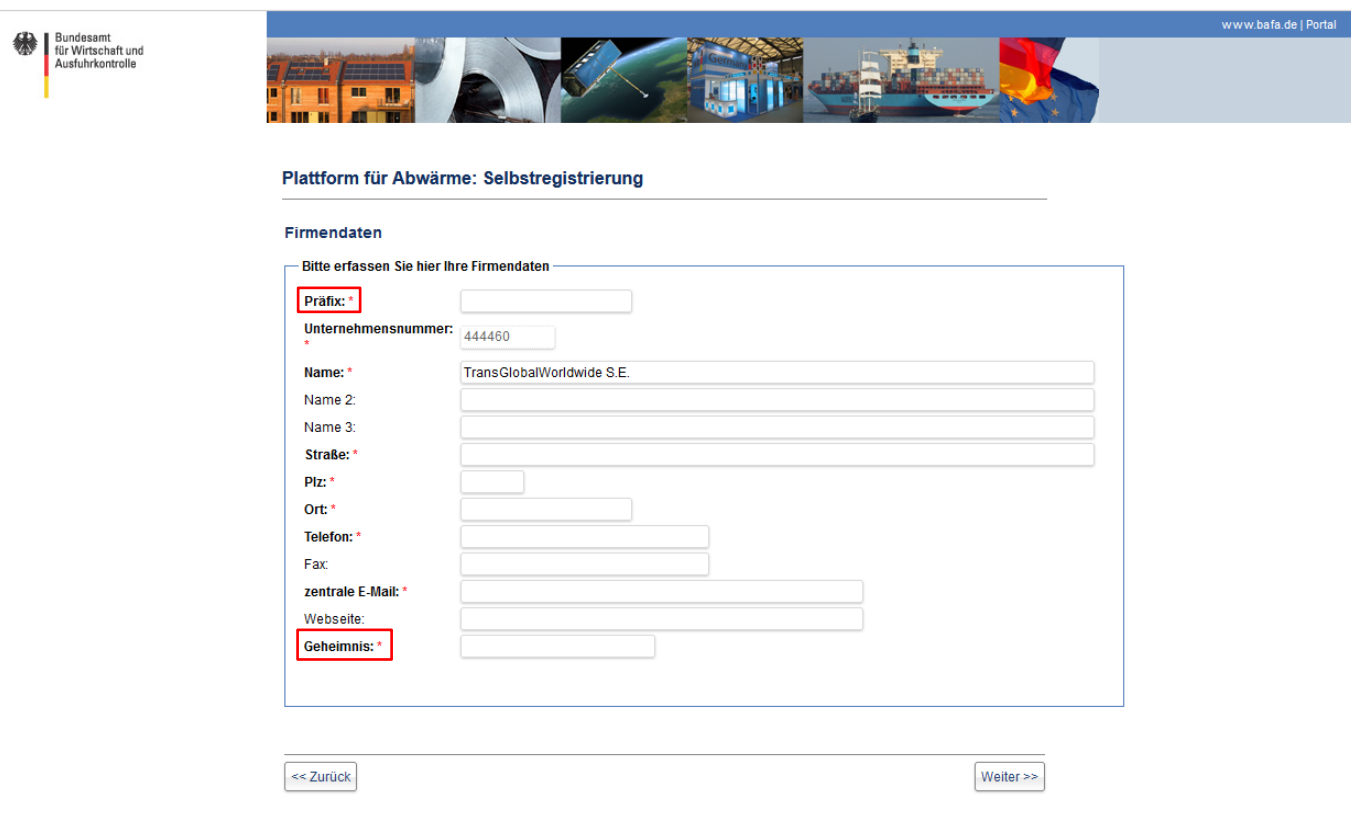

Das **Präfix** bildet später jeweils den ersten Teil der Benutzerkennung[en], mit der Sie sich in ELAN-K2 anmelden; deshalb muss das Präfix im Meldungsportal eindeutig sein. Verwenden Sie am besten eine Kurzbezeichnung Ihrer Firma in Kleinbuchstaben.

Mit dem **Geheimnis** identifizieren Sie sich als Mandant-Administrator gegenüber dem BAFA. Dies ist insbesondere relevant bei der Übertragung von Berechtigungen auf andere Benutzer.

Wichtig: Bitte navigieren Sie nur mit den Buttons wie "Zurück" und "Weiter" durch die Registrierung, die Ihnen vom Portal selbst angezeigt werden. Bei Verwendung der "Schritt vor" und "Schritt zurück" Option Ihres Browsers kann es zu Problemen mit der Registrierung kommen.

In dem Fall, dass ihr Unternehmen bereits in einem anderen Fachverfahren im ELAN-K2 Portal registriert ist (beispielsweise bei der besonderen Ausgleichsregelung, dem Energiekostendämpfungsprogramm oder in der Ausfuhrkontrolle), kann bei der Registrierung folgende Meldung erscheinen:

Bitte erfassen Sie hier Ihre Firmendaten

Es existiert bereits eine registrierte Firma mit dem Firmennamen, der Postleitzahl und Straße.

Bitte prüfen Sie in diesem Fall nur, ob Ihr Unternehmen für das **Portal für Abwärme** bereits registriert wurde. Falls nicht, können Sie die Registrierung durch den "Weiter"-Button ohne Einschränkungen fortsetzen.

#### Anleitung 8

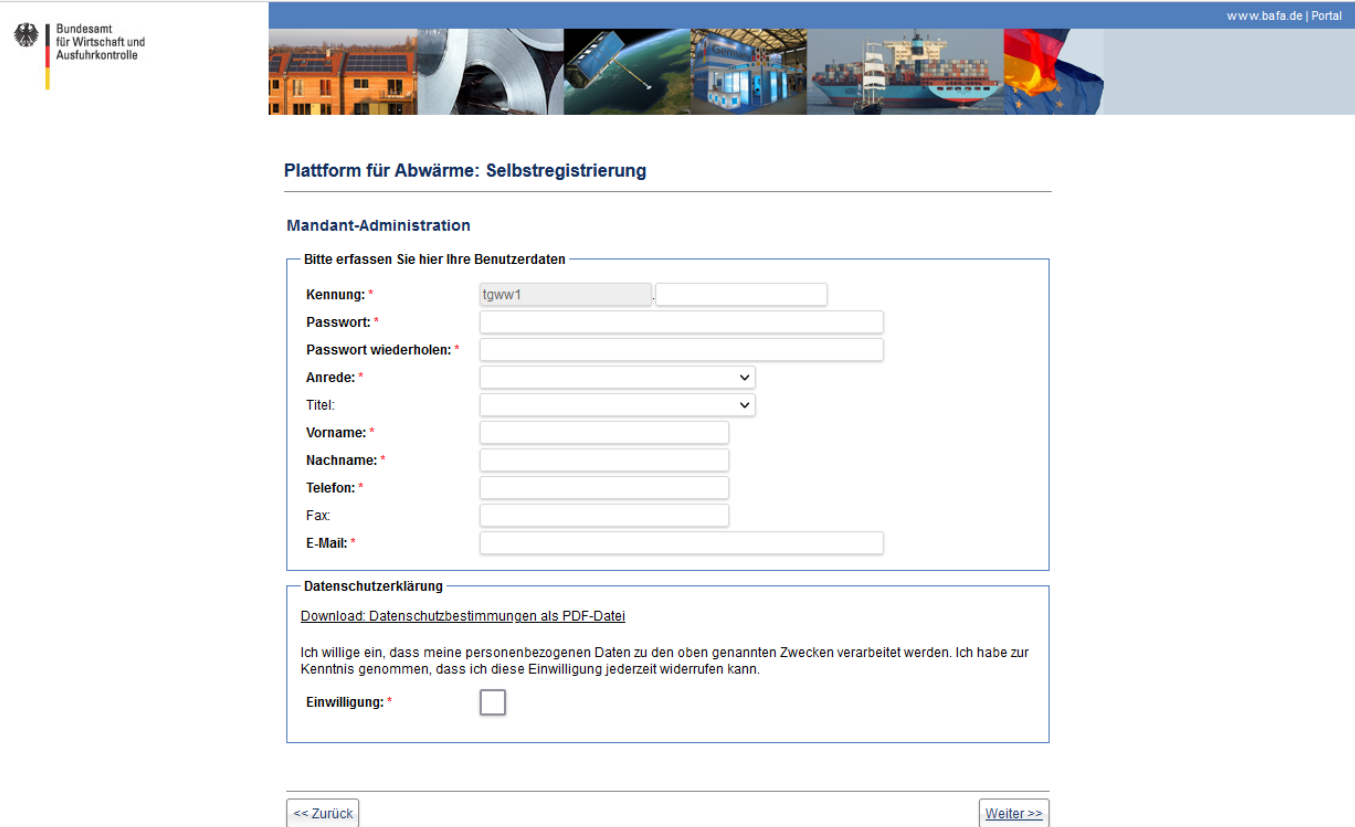

Im zweiten Schritt legen Sie unter "Kennung" den zweiten Teil der Benutzerkennung fest, mit der Sie sich später im ELAN-K2-Portal anmelden. Tragen Sie hier bitte Ihren persönlichen Teil der Benutzerkennung (z. B. Ihren Nachnamen) in Kleinbuchstaben ein. Bitte beachten Sie, dass die Kennung nur aus einem Wort bestehen darf. Die Benutzerkennung besteht aus dem Präfix und Ihrem persönlichen Teil. Der zweite Teil der Benutzerkennung muss mindestens 8 Zeichen lang sein.

Am Anschluss setzen Sie ein **Passwort**:

Das Passwort muss

- ► mindestens 10 Zeichen lang sein,
- ► aus Groß- und Kleinbuchstaben,
- ► Ziffern sowie
- ► wenigstens einem Sonderzeichen bestehen;
- ► mehr als 2 aufeinanderfolgende, identische Zeichen sind untersagt.

Anschließend werden die **Angaben zur Person** abgefragt. Der Benutzer, der die Registrierung durchführt, wird zum "Mandant-Administrator"; er kann Änderungen an den Mandanten-Stammdaten vornehmen. Zuletzt können Sie die Datenschutzerklärung einsehen und bestätigen.

Ein Klick auf den Button *"Weiter >>"* führt auf eine Übersichtsseite, auf der die Registrierungsangaben zusammengefasst werden; nach einem Klick auf "Fertigstellen" werden Ihre Registrierungsdaten an das BAFA übermittelt. Sie haben abschließend die Möglichkeit, sich mittels *"Registrierungsdaten herunterladen"* die Daten in Form einer PDF-Datei für Ihre Unterlagen herunterzuladen.

Nach Fertigstellung der Registrierung erhalten Sie eine E-Mail mit einem Aktivierungslink, den Sie bitte **innerhalb von 10 Tagen bestätigen**, andernfalls wird die Registrierung verworfen.

Nach erfolgreicher Aktivierung wird Ihre Registrierung vom BAFA geprüft. Nach der Freigabe erhalten Sie eine Benachrichtigung und den Zugang zum Portal. Anschließend können Sie sich mit Ihrer **Benutzerkennung** anmelden; die Benutzerkennung setzt sich zusammen aus Präfix und Kennung und hat die Form:

## **präfix.kennung**

Im obigen Beispiel wäre eine Anmeldung im Portal für Abwärme (ELAN-K2-Portal) mit der Benutzerkennung *"tgww.lisamustermann"* sowie dem zugehörigen Passwort möglich.

## <span id="page-8-0"></span>**1.2. Anmeldung im Online-Portal - "Passwort vergessen"**

Sie melden sich mit Ihrer Benutzerkennung und dem Passwort an. Um automatisierte Anmeldeversuche zu verhindern, führen mehr als **3 Anmeldeversuche** mit falschen Zugangsdaten zu einer kurzen zeitlichen Sperre des Zugangs: Bei 3 Fehlversuchen wird der Zugang für 1 Minute gesperrt; für weitere 3 Fehlversuche erhöht sich die Sperrzeit um jeweils 1 weitere Minute. Nach Ablauf der Sperre kann die Anmeldung erneut versucht werden.

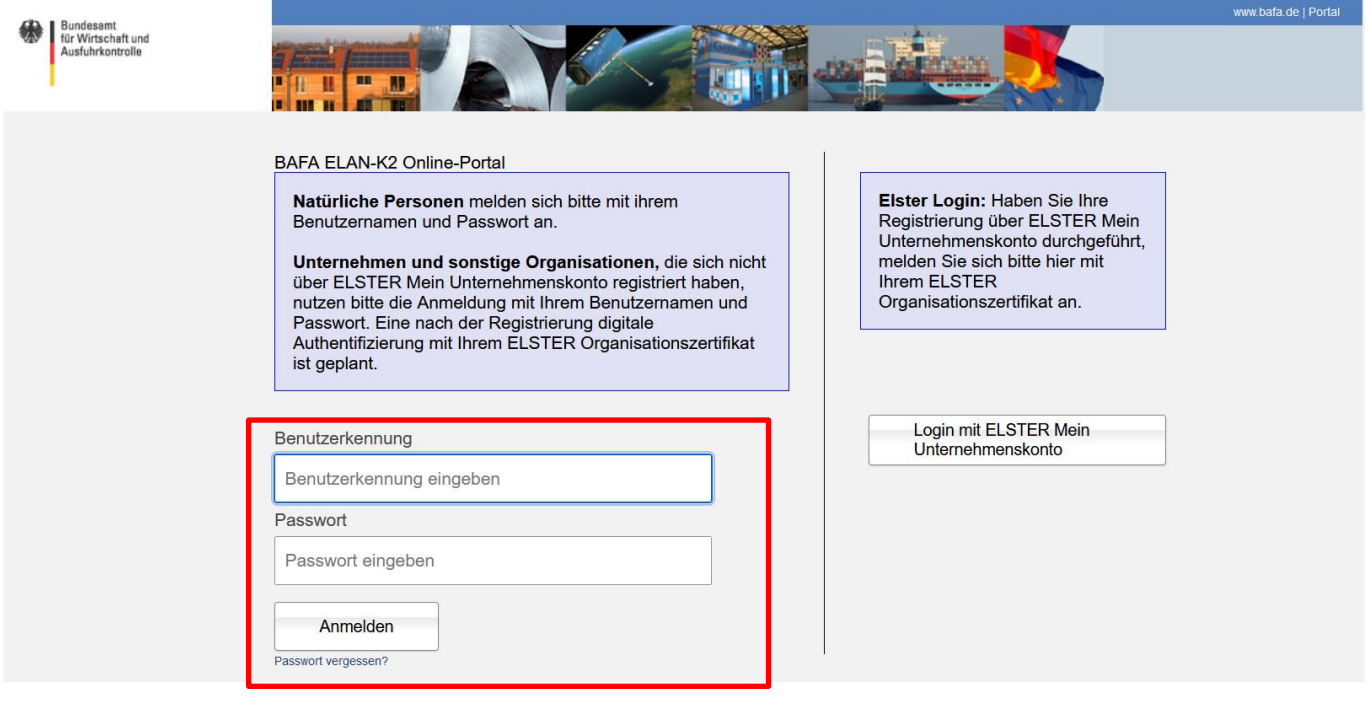

- ► Eine Anmeldung im Portal ist erst nach erfolgter Registrierung und Freigabe durch das BAFA möglich. Sie erhalten hierfür vom BAFA eine Freigabe-Mail.
- ► Bitte beachten Sie, dass das ELAN-K2-System im Hinblick auf die Kompatibilität mit Mozilla Firefox und Chrome entwickelt wird; bei anderen Browsern – insbesondere älteren Versionen des Internet Explorers - kommt es mitunter zu Darstellungsfehlern.
- ► Ist Ihnen Ihr Passwort abhandengekommen, finden Sie unter dem *"Anmelden"-Button einen ["Passwort](https://elan1.bafa.bund.de/bafa-portal/content/passwort/loginPasswortVergessen.xhtml)  [vergessen"](https://elan1.bafa.bund.de/bafa-portal/content/passwort/loginPasswortVergessen.xhtml)***-Link,** der auf folgende Seite führt:

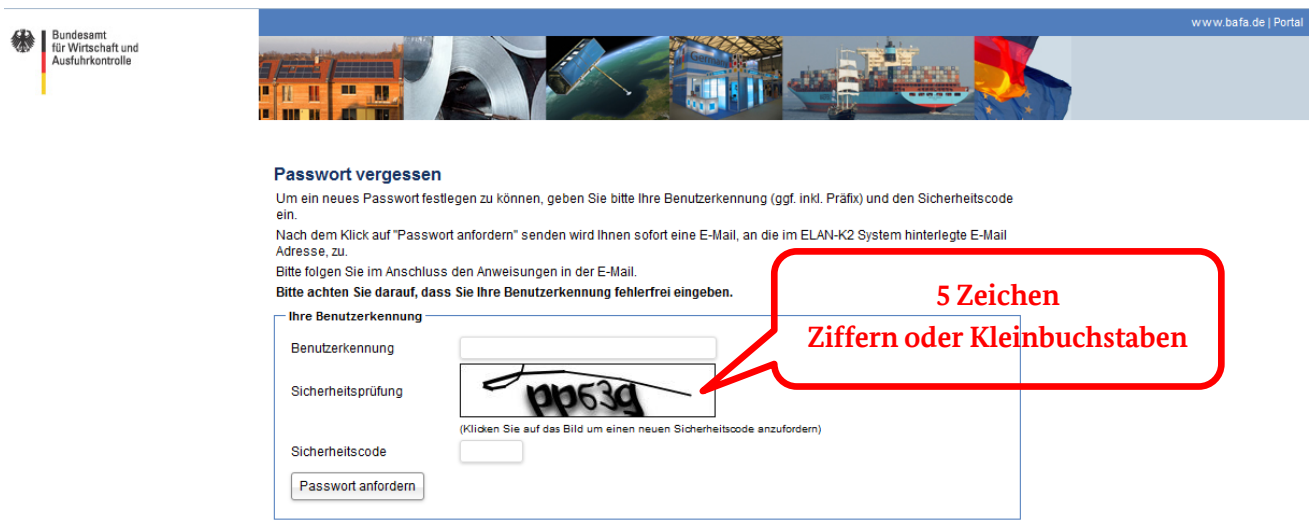

Nach Eingabe Ihrer Benutzerkennung, Lösen der Sicherheitsprüfung ("Captcha") und einem Klick auf "Passwort anfordern" erhalten Sie eine E-Mail an die zugehörige E-Mail-Adresse, die einen Link zum Setzen eines neuen Passwortes enthält. Das neue Passwort muss den oben genannten Anforderungen entsprechen:

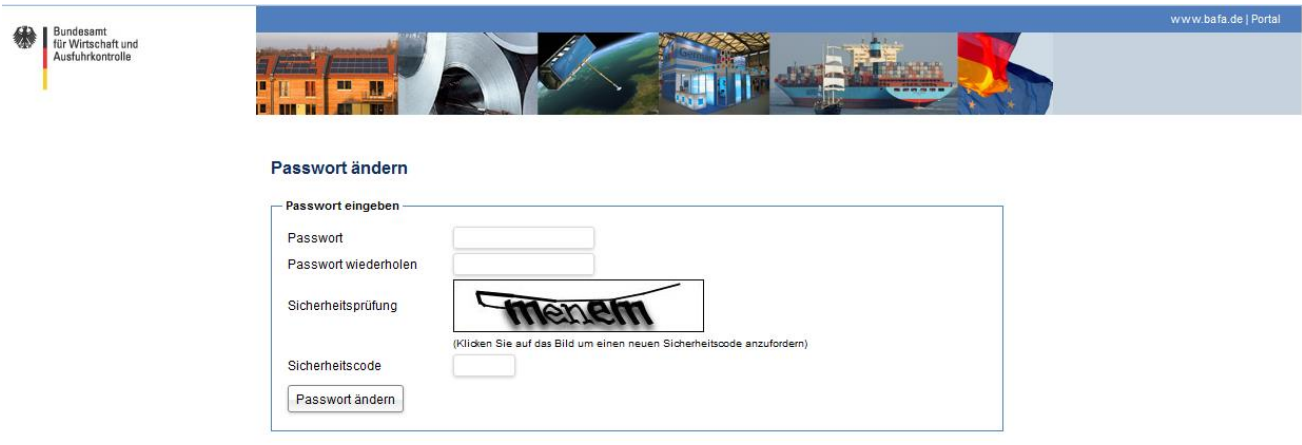

Die Änderung wird zum einen über Weiterleitung auf die folgende Seite

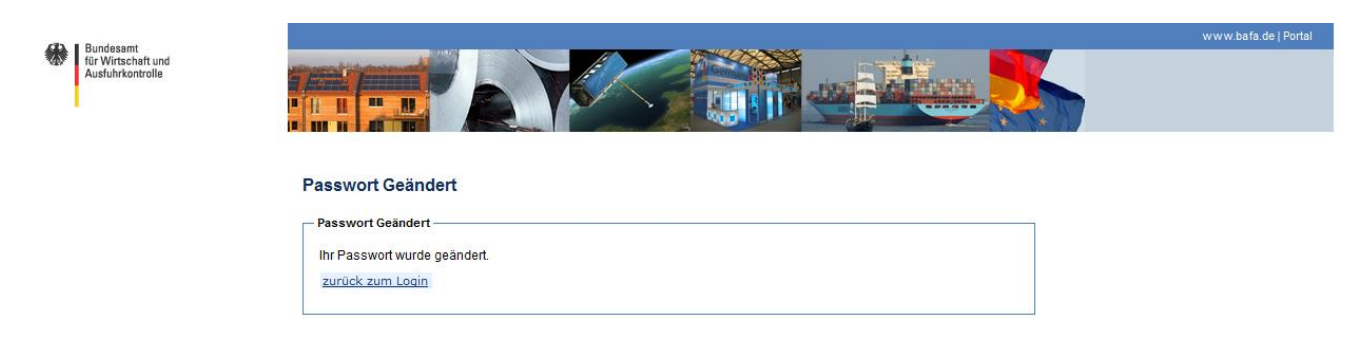

und zum anderen über eine Bestätigungs-E-Mail an die E-Mail-Adresse des Benutzers quittiert.

### <span id="page-10-0"></span>**1.3.Verwendung von ELSTER Mein Unternehmenskonto**

Mit Betätigen des Buttons "Registrieren mit ELSTER Mein Unternehmenskonto" werden Sie automatisch zu ELSTER "Mein Unternehmenskonto" weitergeleitet.

**Wichtig:** Das BAFA kennt das Passwort der Benutzer nicht. Das Passwort bei ELSTER kann nur bei ELSTER zurückgesetzt werden. Für Unterstützung und Hilfe im Fall von Problemen mit dem ELSTER-Zertifikat wenden Sie sich bitte an ELSTER [\(https://info.mein-unternehmenskonto.de/kontakt/\)](https://info.mein-unternehmenskonto.de/kontakt/).

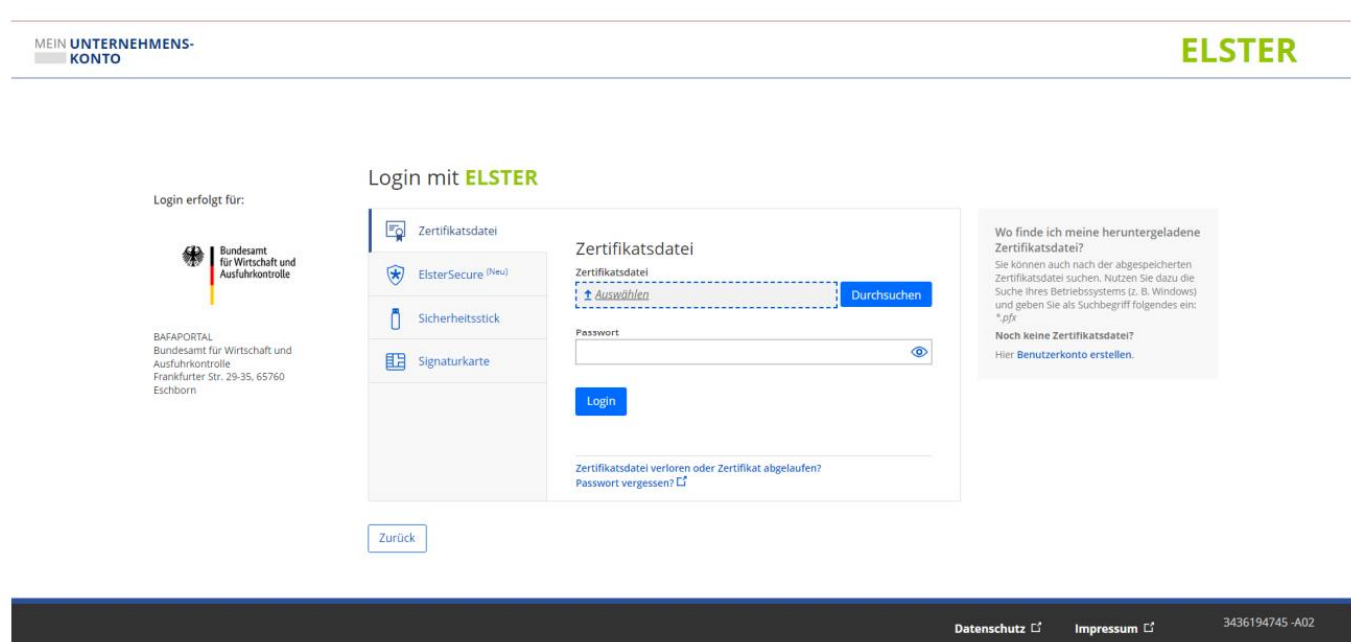

Nachdem Sie Ihr Organisationszertifikat hochgeladen und Ihr Passwort eingegeben haben, müssen Sie der Datenweitergabe an das BAFA zustimmen. Ohne diese Bestätigung kann keine Authentifizierung und somit die Registrierung über den gewählten Weg nicht erfolgen. Das BAFA übernimmt den in ELSTER hinterlegten Firmennamen sowie die Anschrift. Diese Daten können Sie ausschließlich über ELSTER ändern.

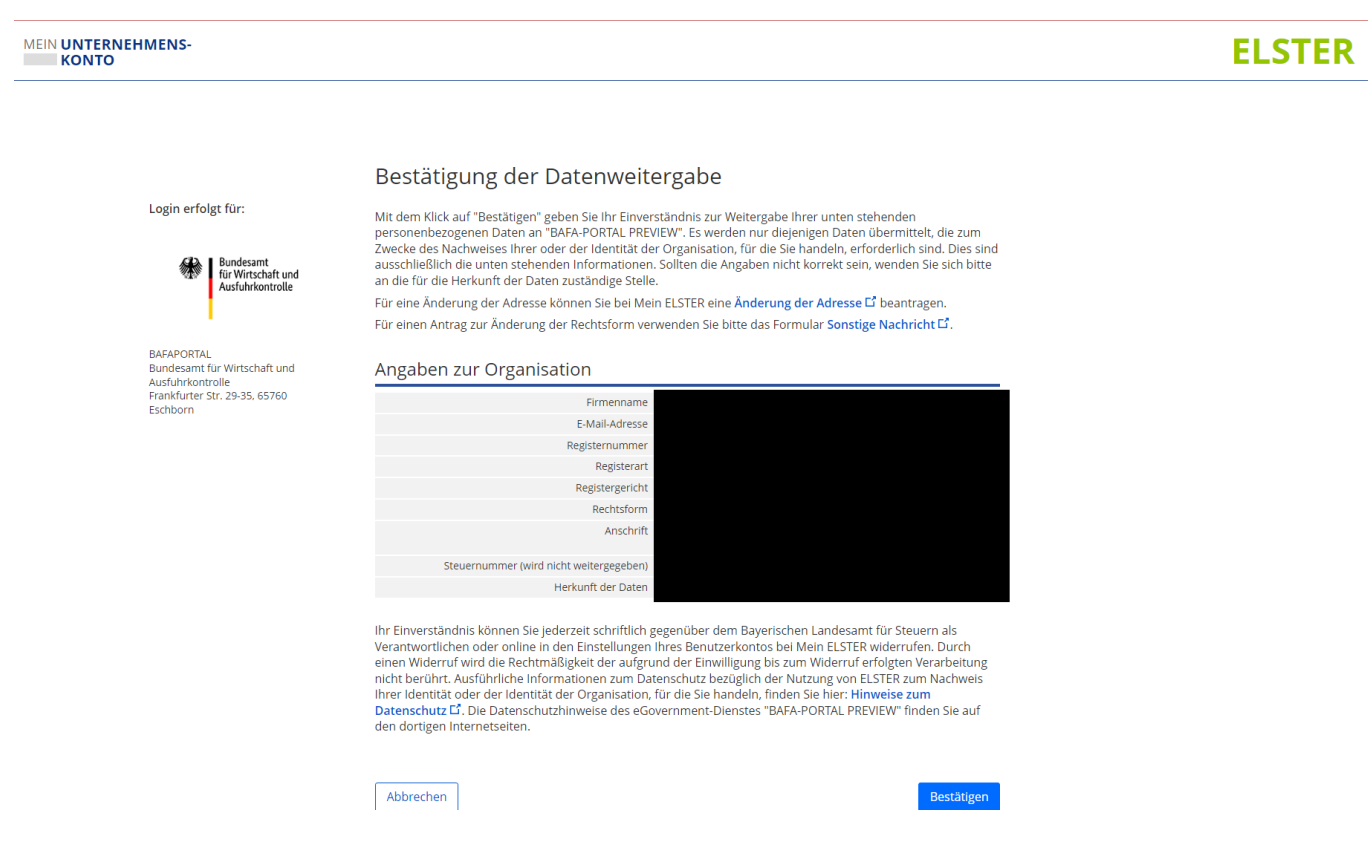

Nach der Bestätigung erfolgt automatisch ein Rücksprung zur ELAN-K2 Registrierungsmaske.

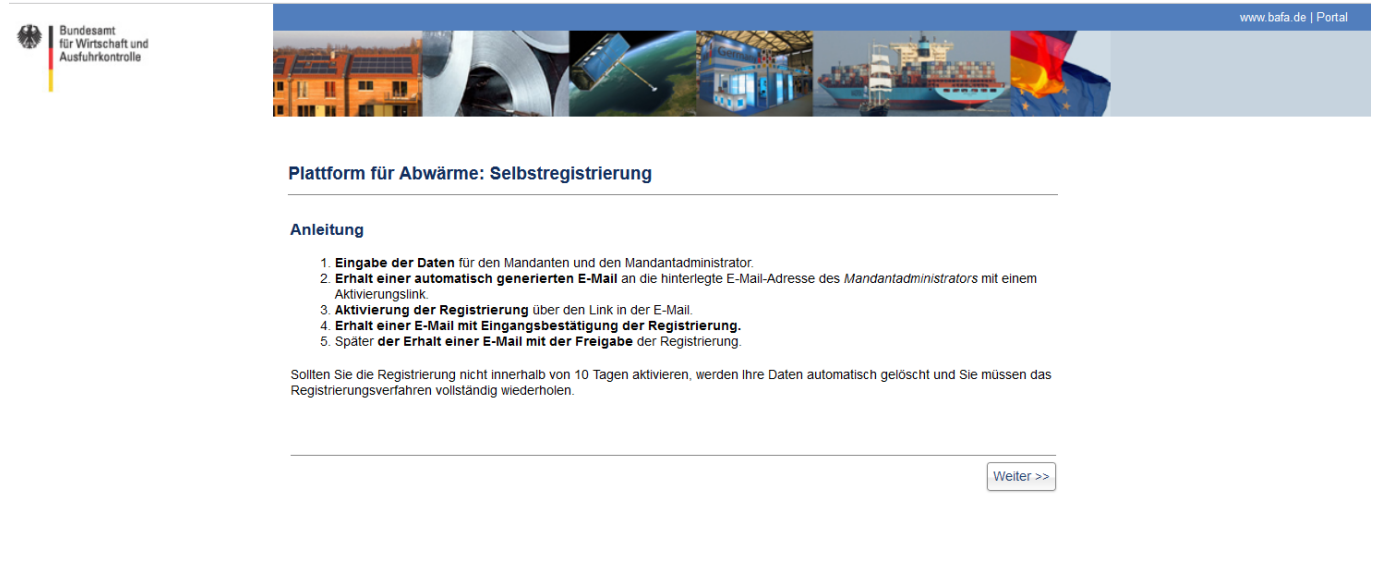

Wichtig: Bitte navigieren Sie nur mit den Buttons wie "Zurück" und "Weiter" durch die Registrierung, die Ihnen vom Portal selbst angezeigt werden. Bei Verwendung der "Schritt vor" und "Schritt zurück" Option Ihres Browsers kann es zu Problemen mit der Registrierung kommen.

Auf der Maske "Firmendaten" werden die Daten anzeigt, die aus dem ELSTER Mein Unternehmenskonto übertragen wurden. Diese Daten sind im ELAN-K2 nicht änderbar! Sollten Sie hier z. B. einen Schreibfehler entdecken, so muss die Berichtigung im ELSTER Mein Unternehmenskonto erfolgen. Nach der Berichtigung des Fehlers muss die Authentifizierung erneut vorgenommen werden.

Anschließend werden die **Angaben zum Unternehmen** (soweit nicht aus dem ELSTER-Zertifikat übernommen) und zur Person abgefragt. Der Benutzer, der die Registrierung durchführt, wird zum "Mandant-Administrator"; er kann Änderungen an den Mandanten-Stammdaten vornehmen. Zuletzt können Sie die Datenschutzerklärung einsehen und bestätigen.

Ein Klick auf den Button *"Weiter >>"* führt auf eine Übersichtsseite, auf der die Registrierungsangaben zusammengefasst werden; nach einem Klick auf "*Fertigstellen"* werden Ihre Registrierungsdaten an das BAFA übermittelt. Sie haben abschließend die Möglichkeit, sich mittels *"Registrierungsdaten herunterladen"* die Daten in Form einer PDF-Datei für Ihre Unterlagen herunterzuladen.

Nach Fertigstellung der Registrierung erhalten Sie eine E-Mail mit einem Aktivierungslink, den Sie bitte **innerhalb von 10 Tagen bestätigen**, andernfalls wird die Registrierung verworfen.

Nach erfolgreicher Aktivierung wird Ihre Registrierung vom BAFA geprüft. Nach der Freigabe erhalten Sie eine Benachrichtigung per E-Mail und den Zugang zum Portal. Anschließend können Sie sich mit Ihrem **ELSTER Mein Unternehmenskonto** anmelden.

Wenn Sie sich die sich für den Registrierungsweg mit dem ELSTER Organisationszertifikat entschieden haben, erhalten Sie keine Benutzerkennung und kein Passwort. Eine Anmeldung ist ausschließlich mit dem ELSTER Konto möglich ist.

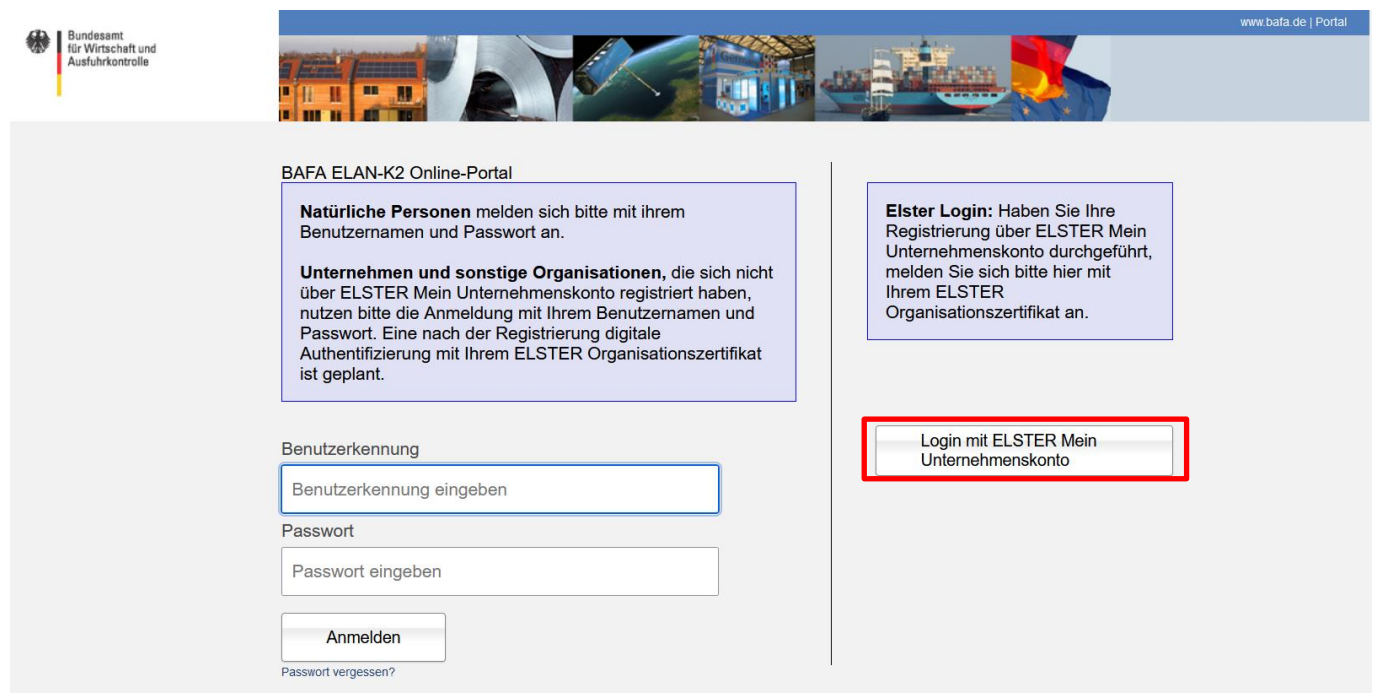

Anschließend werden Sie auf die ELSTER-Seite weitergeleitet. Das Vorgehen ist analog zur Registrierung.

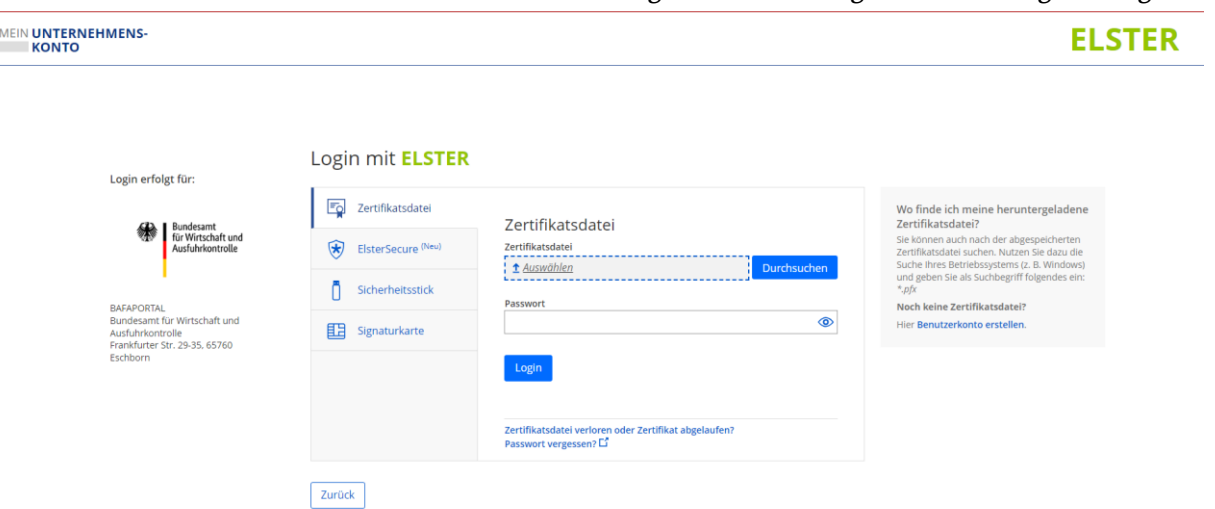

Nach dem Hochladen der Zertifikatsdatei und der Eingabe des Passwortes müssen Sie die Datenweitergabe bestätigen.

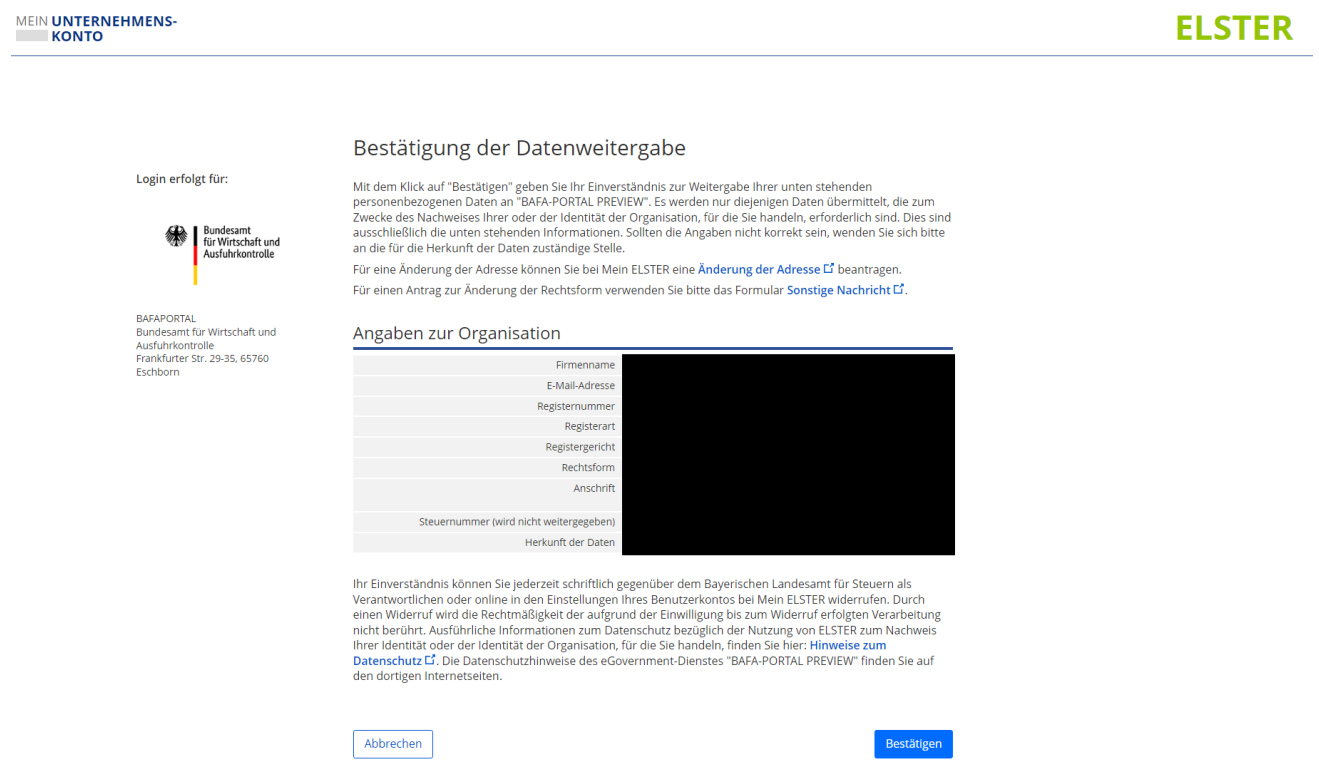

Anschließend werden Sie automatisch auf die Startseite des ELAN-K2 Portals weitergeleitet.

## <span id="page-14-0"></span>**2. Startseite – ELAN-K2 Portal**

Nach erfolgreicher Anmeldung werden Sie auf die Startseite weitergeleitet; dort sehen Sie folgende Übersicht:

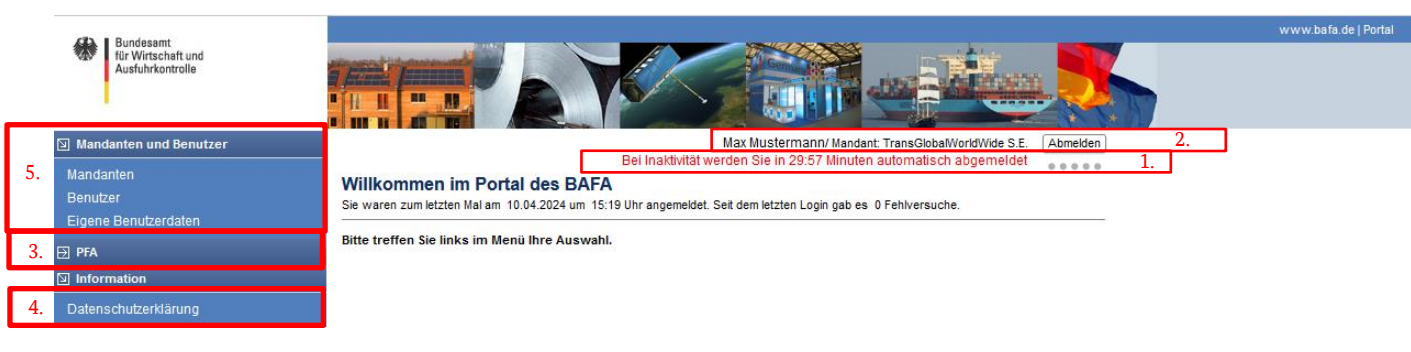

- 1. Anmeldezeit / Session Timeout und Zeitpunkt der letzten Anmeldung: Wenn Sie innerhalb von 30 Minuten keine Änderungen im Portal durchführen, wird Ihre aktuelle Sitzung automatisch gespeichert und beendet. Bitte melden Sie sich für die Weiterarbeit erneut an.
- 2. Angemeldeter Benutzer:

Auf der Startseite wird angezeigt, wann das letzte Login unter Ihrer Benutzerkennung stattgefunden hat.

- 3. Meldungsübersicht: Im Punkt PFA können Sie Ihre Meldung anlegen und einsehen [siehe dazu Abschnitt 3].
- 4. Informationen: Unter den Informationen finden Sie die Datenschutzhinweise.
- 5. Mandantenverwaltung

Im Abschnitt "Mandanten und Benutzer" verwalten Sie die Registrierungsdaten für das meldende Unternehmen ["Mandanten"]. Sie finden dort eine Benutzerverwaltung, mit der Sie weitere Benutzer anlegen, diese mit Berechtigungen versehen und auch wieder löschen können ["Benutzer"]; weiterhin verwalten Sie hier Ihre eigenen Zugangsdaten ["Eigene Benutzerdaten"].

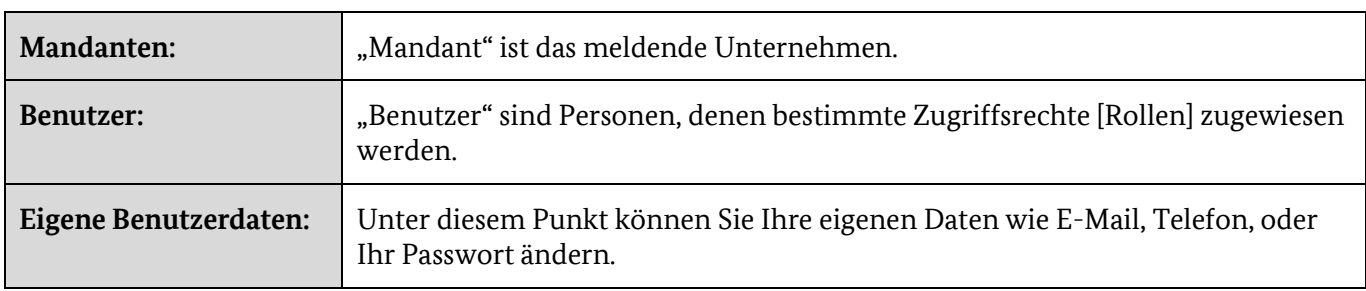

Nachfolgend werden die einzelnen Menüpunkte unter der Mandantenverwaltung näher erläutert.

#### <span id="page-15-0"></span>**2.1. Mandant**

Der "Mandant" ist derjenige, der die Registrierung im ELAN-K2-Portal durchgeführt hat. Die Rolle des Mandant-Administrators verfügt deshalb – innerhalb des registrierten Mandanten - über die umfangreichsten Berechtigungen. Der Mandant-Administrator sollte deshalb über die zur Meldung notwendigen Befugnisse verfügen.

Der Mandant-Administrator kann unter dem Menüpunkt "Mandanten" u. a. die Daten seines Mandanten ändern, Sicherheitseinstellungen vornehmen und sich eine Benutzerübersicht anzeigen lassen.

Wird Ihnen der Eintrag "Mandanten" 1. nicht angezeigt, dann verfügen Sie nicht über die Mandanten-Administrationsberechtigung. Um Änderungen an den Mandanten-Daten durchzuführen, wenden Sie sich bitte an Ihren Administrator oder lassen Sie sich das Administratoren-Recht vom BAFA übertragen.

Die Rolle "Mandant-Administration" kann aus Sicherheitsgründen nur durch das BAFA auf einen anderen Benutzer übertragen werden. Die Übertragung erfolgt mit Hilfe des "Geheimnisses". Mit der Angabe des Geheimnisses können Sie sich als Mandant-Administrator gegenüber dem BAFA identifizieren. Als Geheimnis kann z. B. ein Passwort angegeben werden, das nur Ihnen bekannt sein sollte.

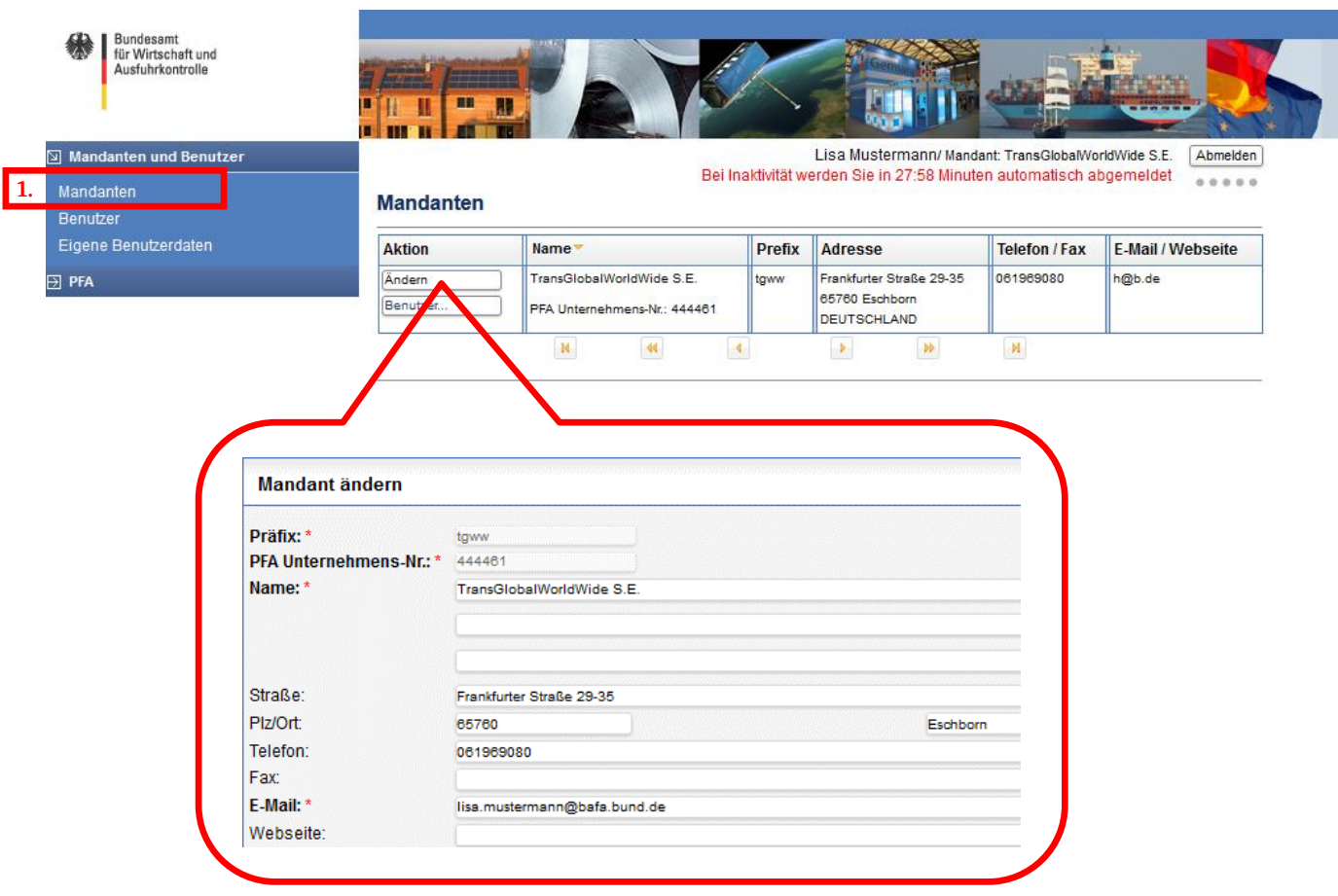

- Klicken Sie im linken Menü auf "Mandanten", um die Übersicht zu öffnen.
- ► Klicken Sie auf "Ändern", um sich die Stammdaten anzeigen zu lassen oder um diese zu ändern [z. B. bei Änderungen des Unternehmensnamens, Anschriften usw.].

► Im Sicherheitsbereich kann mit Hilfe des "gesicherten IP-Bereiches" der IP-Bereich eingeschränkt werden, über den Sie und weitere Benutzer Zugang zum Online-Portal haben. Ein Login außerhalb des definierten IP-Bereiches ist dann nicht mehr möglich.

#### <span id="page-16-0"></span>**2.2. Benutzer**

Mit der Rolle "Benutzer-Administration" wird die Benutzerpflege vorgenommen. So lassen sich neue Benutzer hinzufügen/löschen, Passwörter ändern und Rollen vergeben. Bitte beachten Sie bei Neuanlegen eines Benutzers auf eine personalisierte Kennung. Der zweite Teil der Benutzerkennung muss mindestens 8 Zeichen lang sein. Der erste angelegte Benutzer ist der Mandant-Administrator, der in der Benutzerverwaltung blau hinterlegt ist.

Wenn Sie einen neuen Benutzer anlegen möchten, klicken Sie unter dem Menüpunkt "Benutzer" die Schaltfläche "Neu" an. Dieser wird dann unterhalb der bisherigen Benutzer angezeigt.

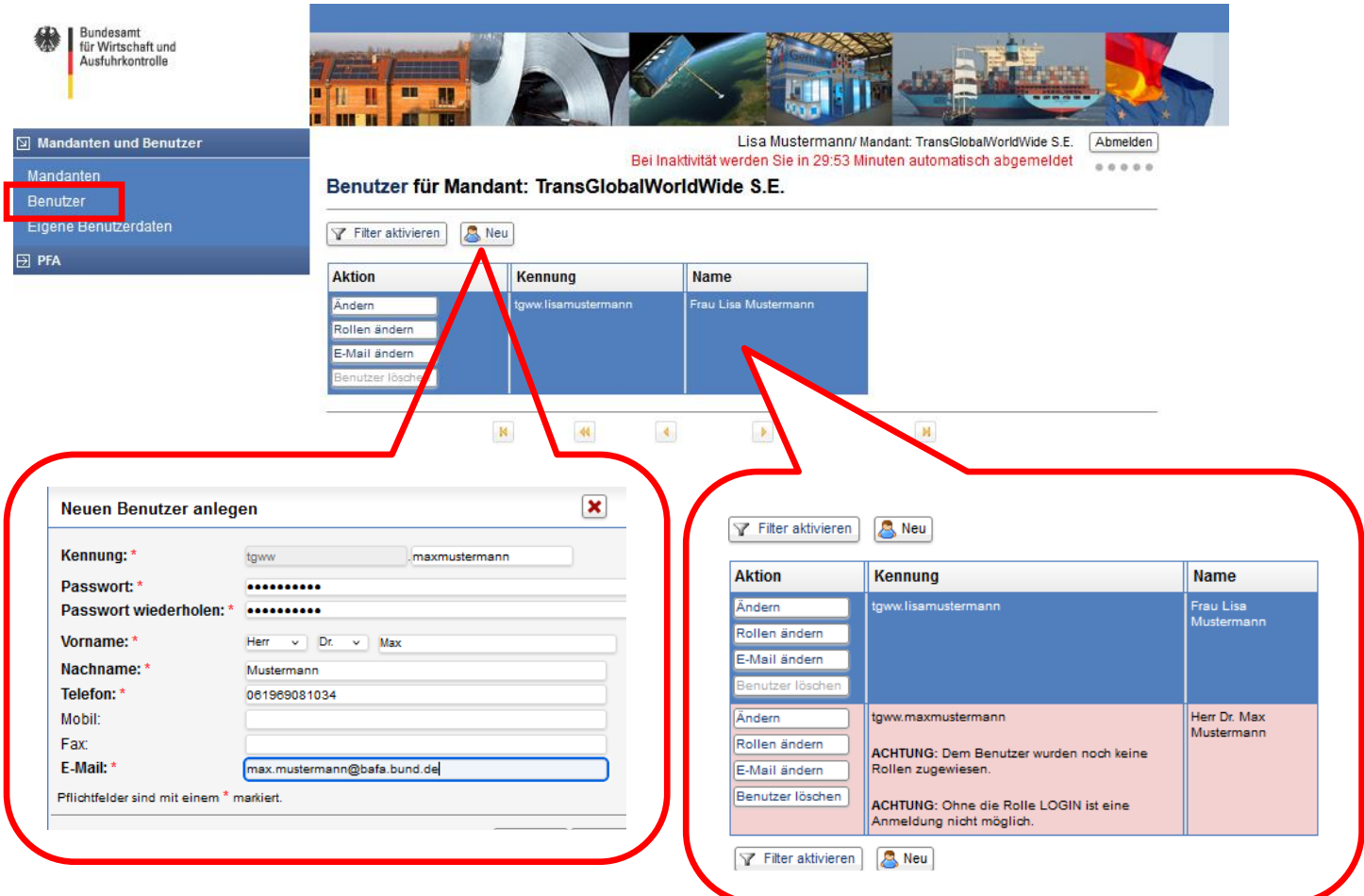

Nach dem Anlegen eines Benutzers markiert das System diesen rot und weist darauf hin, dass hier noch Rollen zuzuweisen sind.

#### **Rollen zuordnen:**

Klicken Sie auf "Rollen ändern" um einem Benutzer Rechte zuzuweisen:

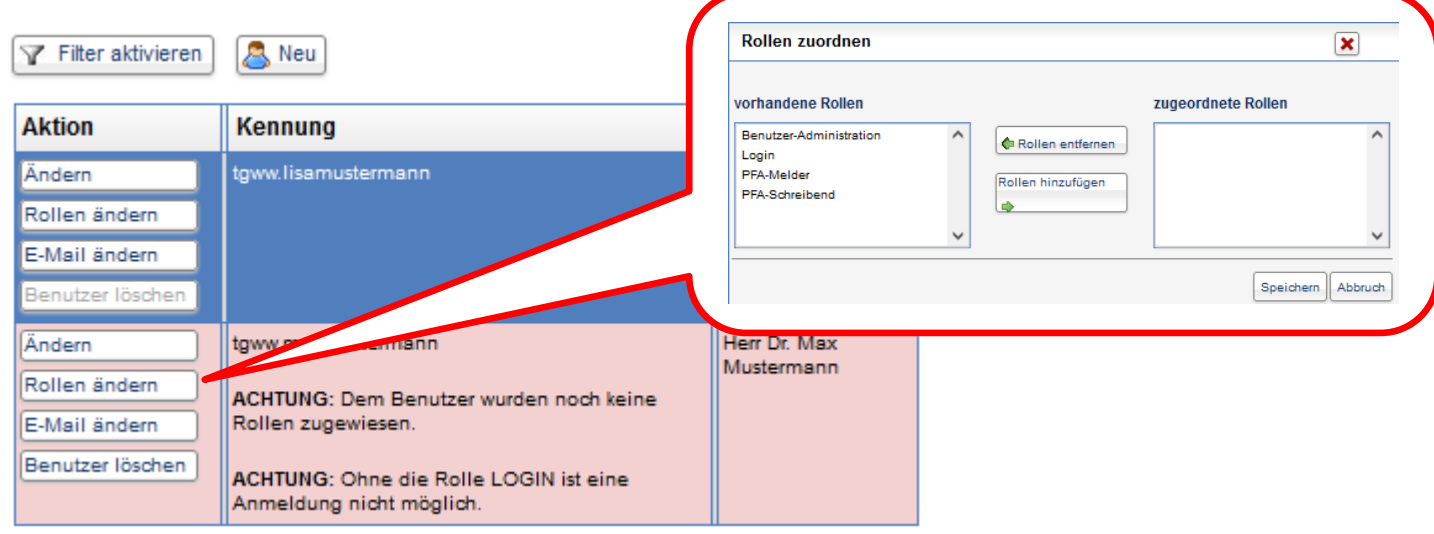

Als Standardeinstellung wird die Rolle Benutzer-Administrator dem Mandant-Administrator, der in der Registrierung angelegt wurde, zugewiesen.

Den im Portal angelegten Benutzern kann der Benutzer-Administrator folgende Rollen [Rechte] zuweisen:

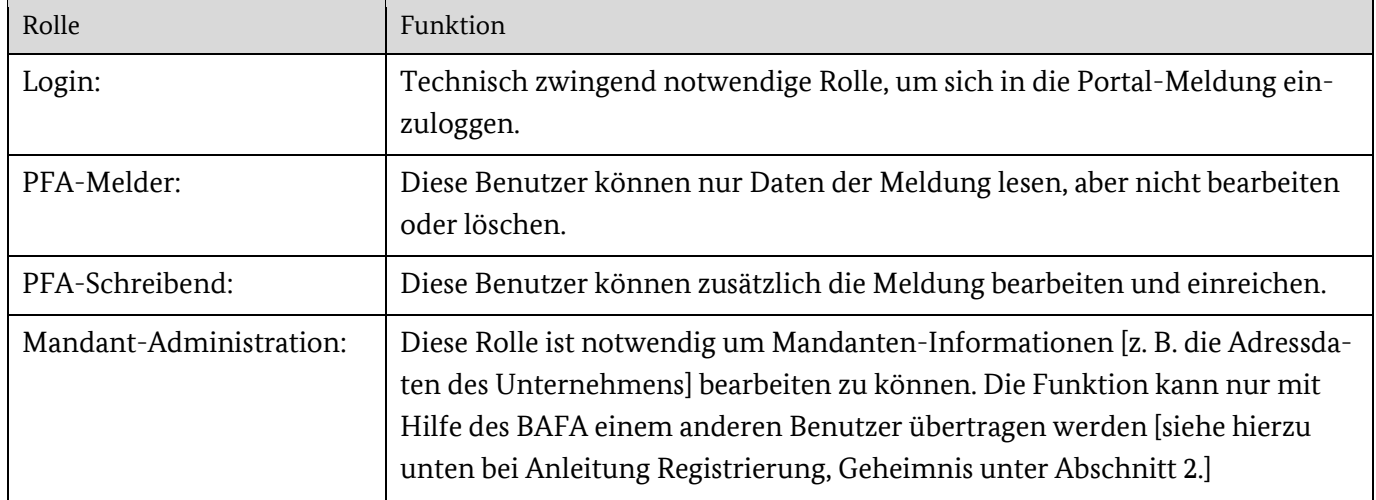

Um eine Meldung bearbeiten zu können, benötigen Sie die Rollen

- $\bullet$  "Login",
- · "PFA-Melder" und
- "PFA-Schreibend".

# <span id="page-18-0"></span>**3. Portal für Abwärme – Meldung anlegen**

Über den Menüpunkt "PFA" können Sie Ihre Meldung anlegen und einsehen.

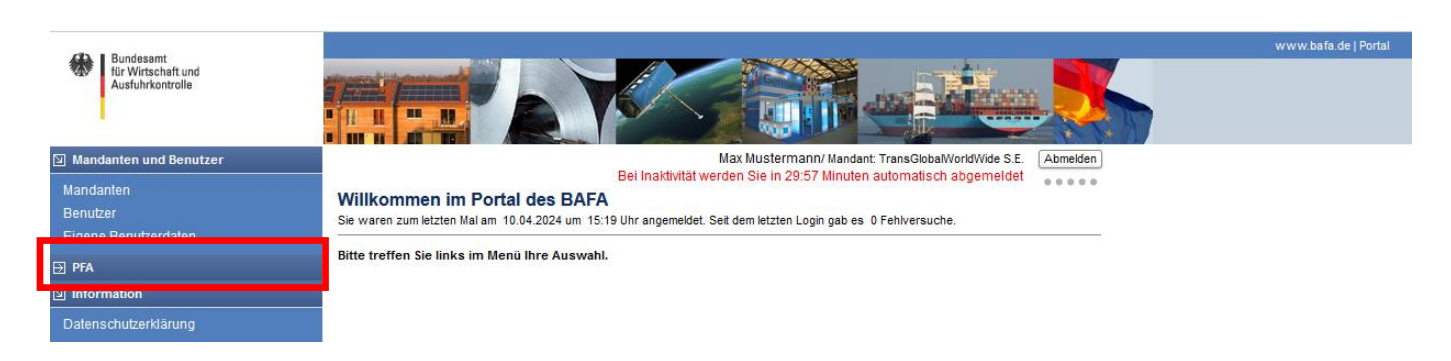

Im Anschluss gelangen Sie zur Startseite des Portals für Abwärme.

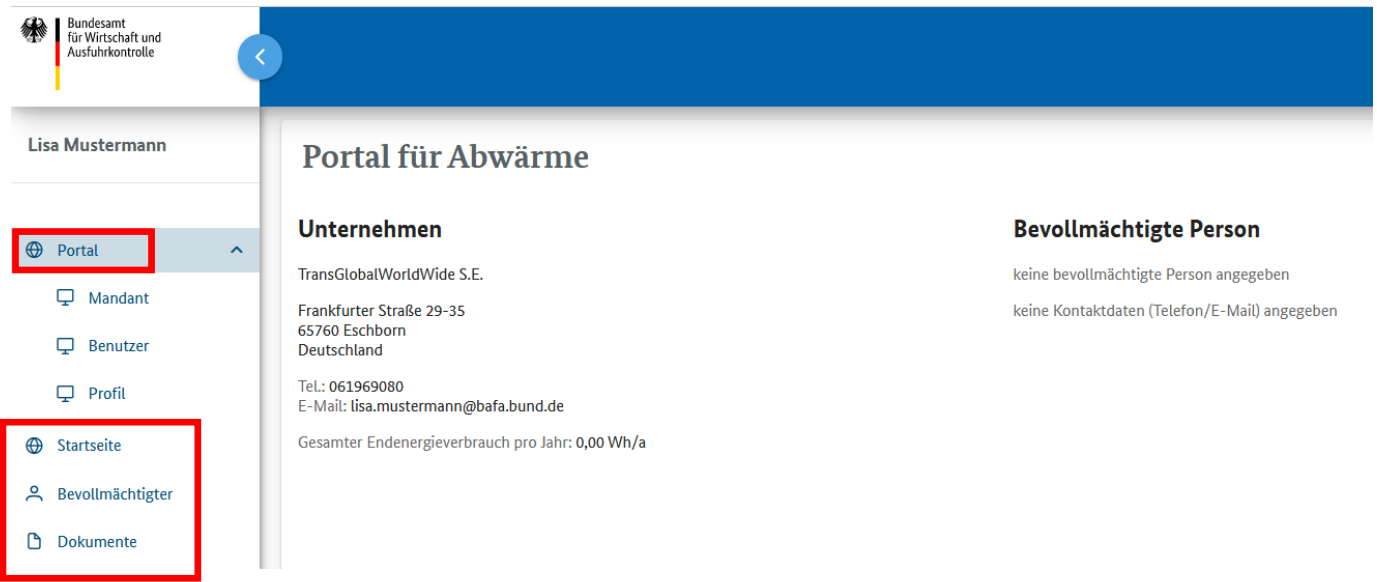

Das Meldungsportal besteht aus den Menüpunkten Portal, Startseite, Bevollmächtigter und Dokumente.

Jedes Unternehmen kann nur eine Meldung erstellen. Mit der Meldung wird ein Vorgang mit einer unternehmensspezifischen Vorgangsnummer angelegt, den der Meldepflichtige schrittweise mit den Angaben zu den einzelnen Standorten und Abwärmepotentialen vervollständigt.

Wenn Sie innerhalb von 30 Minuten keine Änderungen im Vorgang durchführen, wird Ihre aktuelle Sitzung automatisch gespeichert und beendet. Bitte melden Sie sich für die Weiterarbeit erneut an.

Die Menüpunkte Portal, Startseite, Bevollmächtigter und Dokumente werden nachfolgend erläutert.

### <span id="page-19-0"></span>**3.1. Portal**

Über den Menüpunkt "Portal" gelangen Sie zurück in das Registrierungsportal zur Mandanten- und Benutzerverwaltung.

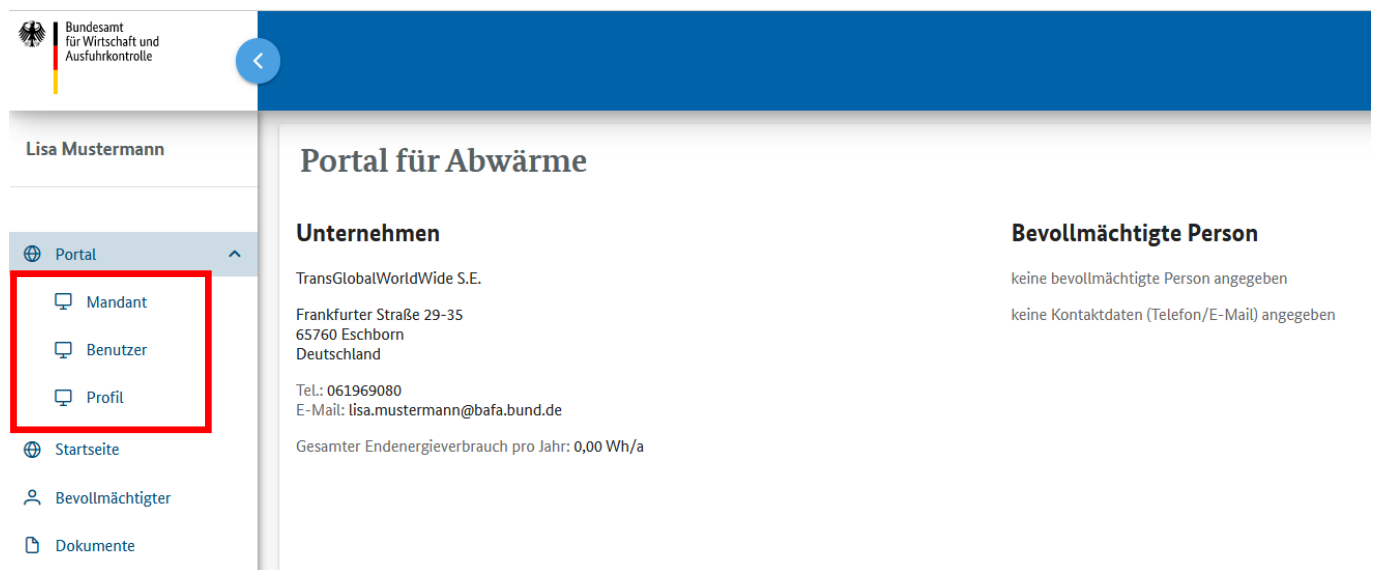

Der Unterpunkt "Mandant" verlinkt direkt auf die Mandantenverwaltung im Registrierungsportal, um beispielsweise Änderungen am Firmennamen vornehmen zu können. Über den Unterpunkt "Benutzer" gelangen Sie direkt zur Benutzerverwaltung, um beispielsweise neue Benutzer anlegen zu können. Änderungen an Ihren eigenen Benutzerdaten (z. B. Passwort oder E-Mail) können direkt über den Unterpunkt "Profil" vorgenommen werden (siehe hierzu auch die Erläuterungen unter Punkt 3).

## <span id="page-20-0"></span>**3.2.Startseite**

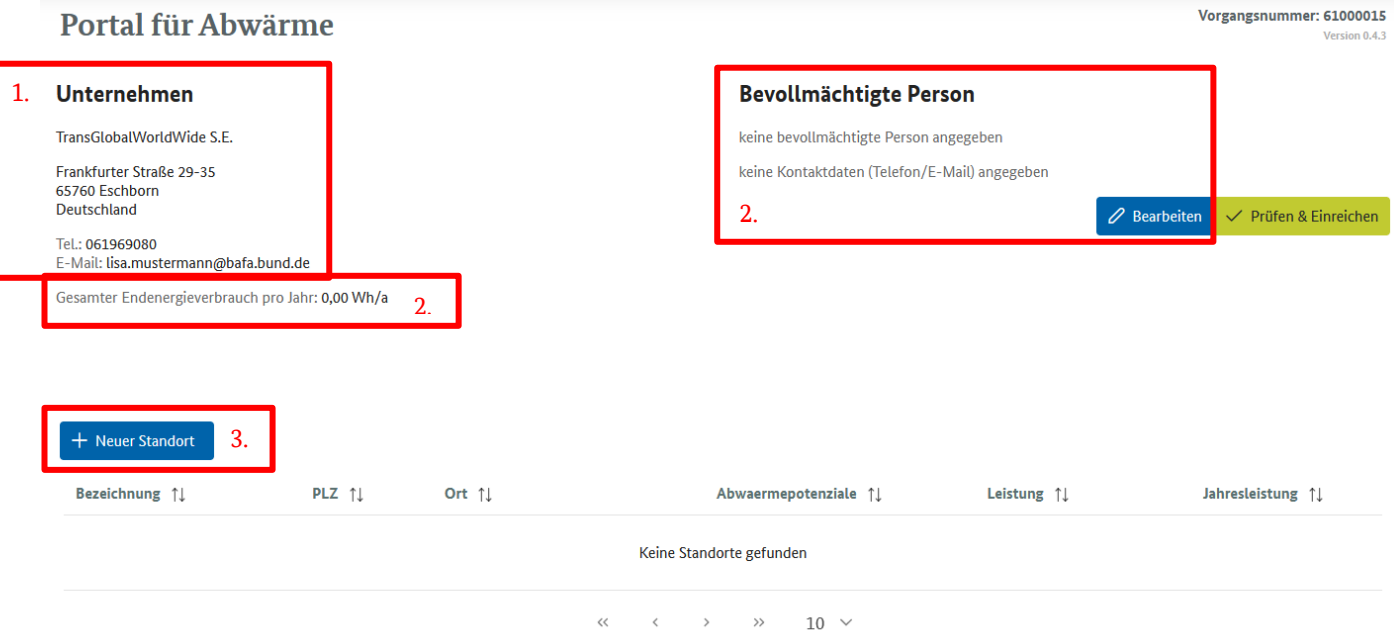

- 1. Auf der Startseite finden Sie die vom Unternehmen bei der Registrierung angegebenen Grunddaten, welche via der Funktion "Mandant" geändert werden können (siehe Kapitel 3.1).
- 2. Die Angabe zum Gesamtendenergieverbrauch sowie die Angaben zum Bevollmächtigten können im Menüpunkt "Bevollmächtigter" geändert werden (Kapitel 4.3). Die Navigation dorthin kann via dem Menüband oder dem Button "Bearbeiten" erfolgen.
- 3. Mithilfe des Buttons "Neuer Standort" kann ein neuer Standort angelegt werden.

Über den Button "Prüfen & Einreichen" kann die Meldung, sobald sie vollständig im Portal eingegeben wurde, eingereicht werden.

#### <span id="page-21-0"></span>**3.2.1. Standorte**

Durch Betätigen des Buttons "Neuer Standort" gelangen Sie in das Standort-Menü eines neuen Standortes.

#### **Standort**

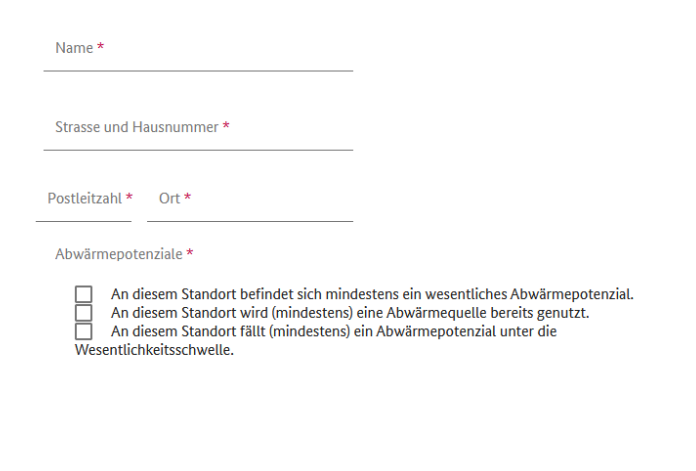

Ein Abwärmepotenzial kann erst angelegt werden, wenn der Standort gespeichert ist

Ein Standort muss einen (selbst gewählten) Namen, eine vollständige Adresse sowie die Angabe enthalten, ob (mindestens) ein Abwärmepotential, (mindestens) eine bereits genutzte Abwärmequelle und/oder (mindestens) eine unwesentliche Abwärmequelle vorliegt. Eine Mehrfachauswahl ist möglich. Erst wenn ein neuer Standort gespeichert wurde, können ein oder mehrere Abwärmepotentiale an diesem Standort angelegt werden.

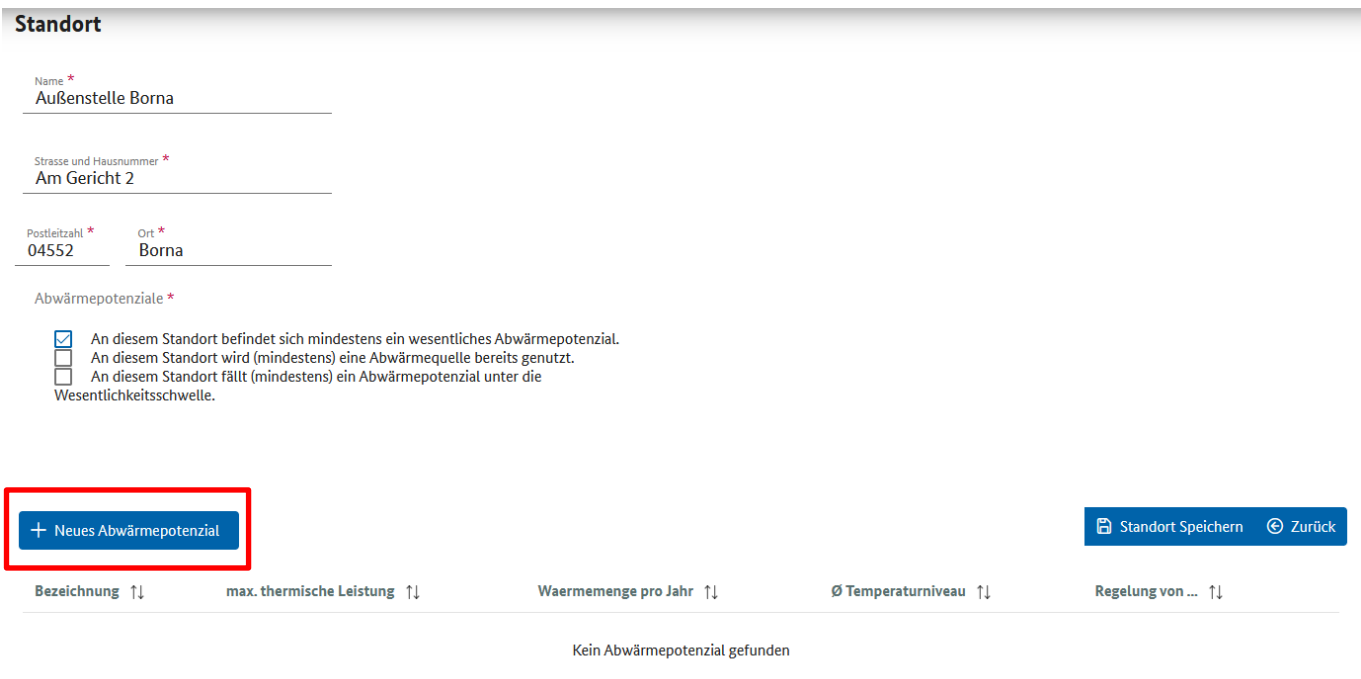

Via dem Button "Neues Abwärmepotential" können neue Abwärmepotentiale angelegt werden.

#### <span id="page-22-0"></span>**3.2.2. Abwärmepotentiale**

Durch Betätigen des Buttons "Neues Abwärmepotential" gelangen Sie in das Abwärmepotential-Menü zum Anlegen eines neuen Abwärmepotentials.

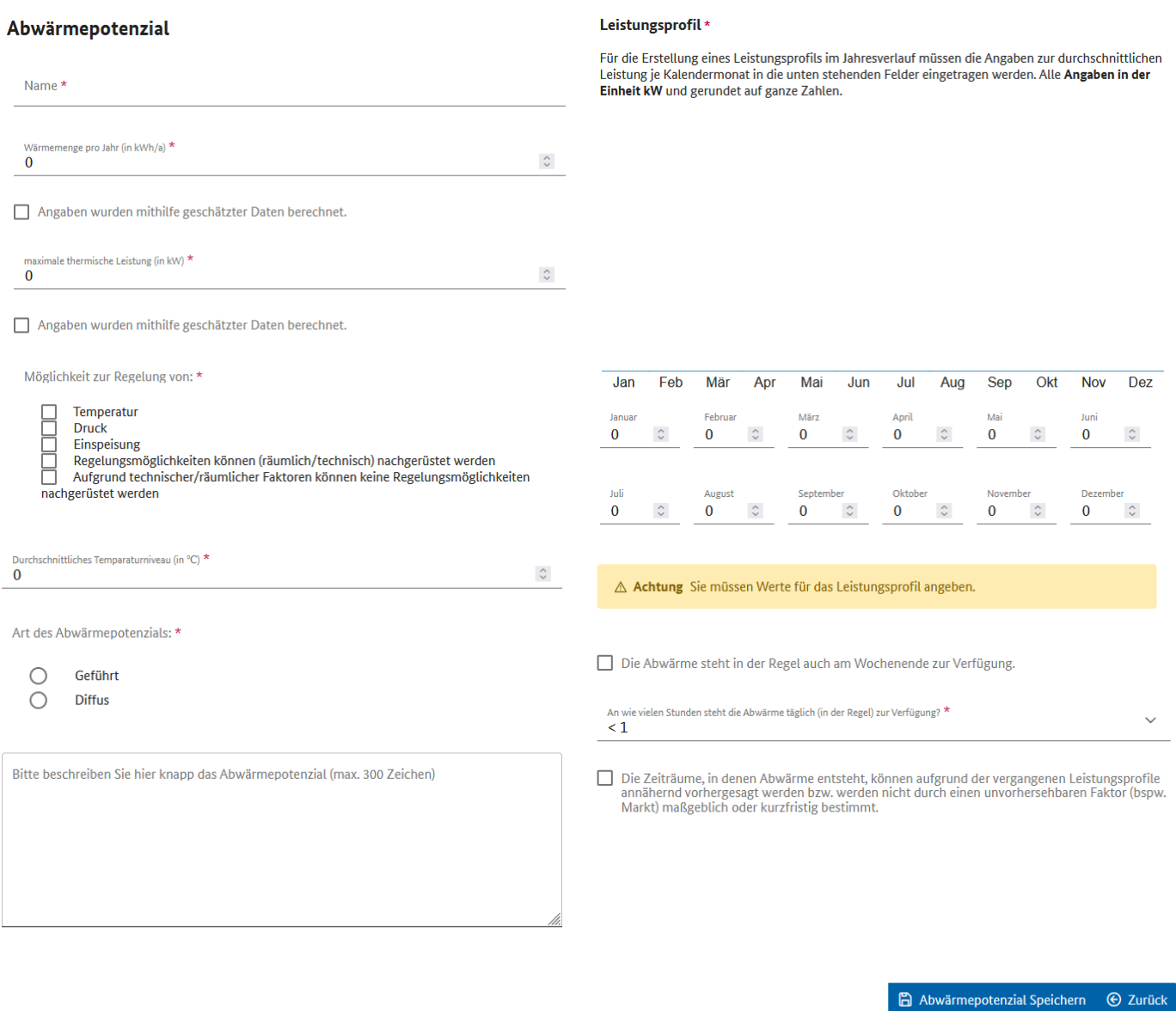

Bitte füllen Sie die Angaben zu dem Abwärmepotential aus. Details zu den Angaben finden Sie im **Merkblatt für die Plattform für Abwärme**, Kapitel 5 (zum Download verfügbar unte[r www.bfee-online.de/pfa\)](http://www.bfee-online.de/pfa). Die Beschreibung des Abwärmepotentials im Freitextfeld ist freiwillig.

### <span id="page-23-0"></span>**3.3. Bevollmächtigter bzw. bevollmächtigte Person**

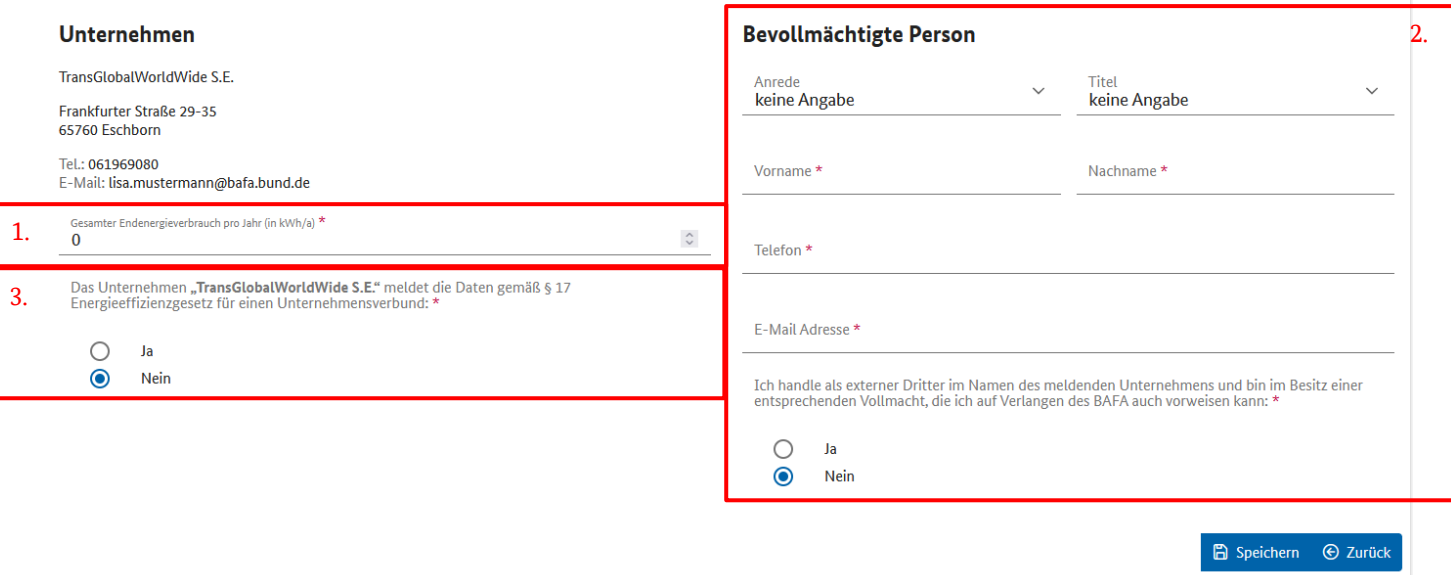

- 1. Die Angabe des Gesamtendenergieverbrauchs (GEV) muss gerundet auf ganze Zahlen erfolgen. Die Methodik des "**Merkblatts zur Ermittlung des Gesamtendenergieverbrauchs**" ist dabei anzuwenden. Dieses ist online abrufbar unter: BAFA-Homepage  $\rightarrow$  Energie  $\rightarrow$  Energieberatung & Energieaudit  $\rightarrow$ Energieaudit nach EDL-G  $\rightarrow$  Publikationen  $\rightarrow$  "Merkblatt zur Ermittlung des Gesamtendenergieverbrauchs".
- 2. Die als bevollmächtigte Person auf der Plattform für Abwärme angegebene Person ist der direkte Ansprechpartner für die BfEE und sollte daher mit allen Vorgängen der Plattform für Abwärme vertraut sein. Solange diese Person beim meldepflichtigen Unternehmen selbst oder einem verbundenen Unternehmen angestellt ist, genügt die Angabe des Namens sowie der Kontaktmöglichkeiten via Telefon und E-Mail. Sollte die bevollmächtigte Person dagegen als "Dritter" für das meldepflichtige Unternehmen arbeiten, so sind Firmenname und Adresse des fremden Dritten im Portal anzugeben und eine Vollmacht hochzuladen.
- 3. Die Meldung für einen Unternehmensverbund kann hier ausgewählt werden (Die Auswahl "Ja" treffen).

## <span id="page-24-0"></span>**3.4. Meldung für einen Unternehmensverbund**

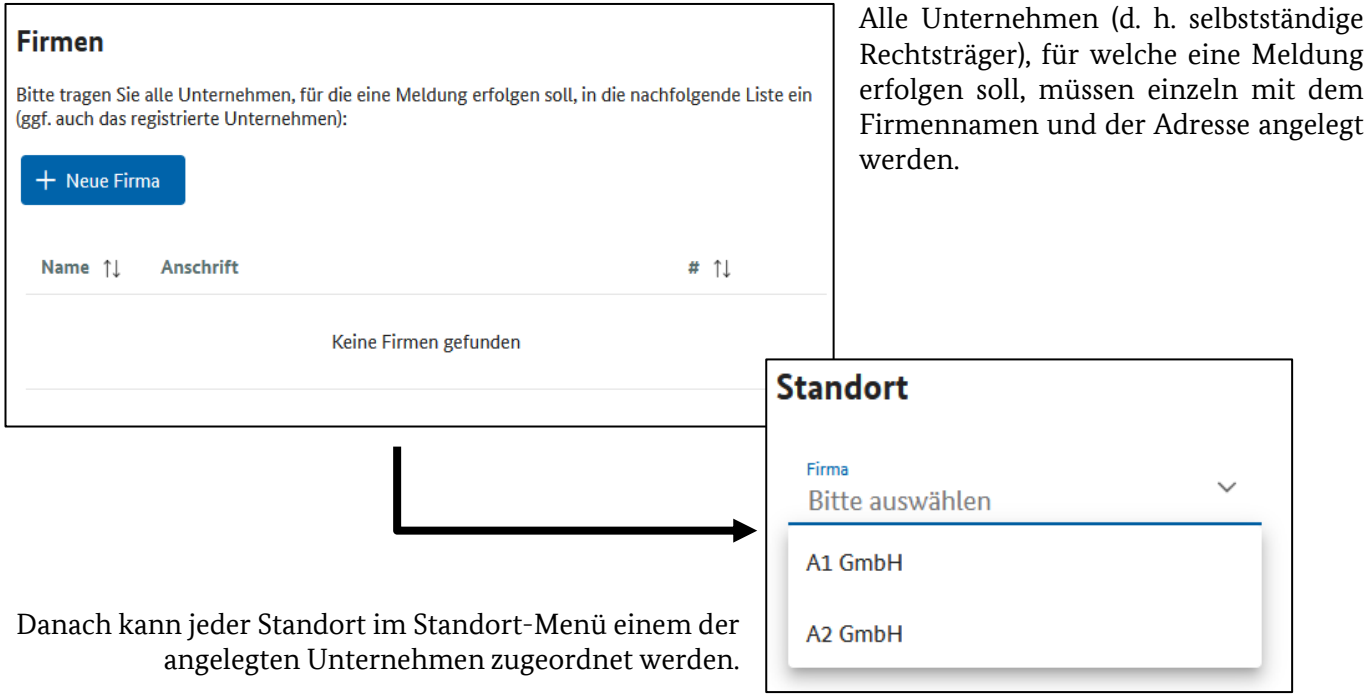

#### <span id="page-25-0"></span>**3.5. Dokumente**

Via dem Menüpunkt "*Dokumente*" im Menüband kann das Dokumentenmenü geöffnet werden.

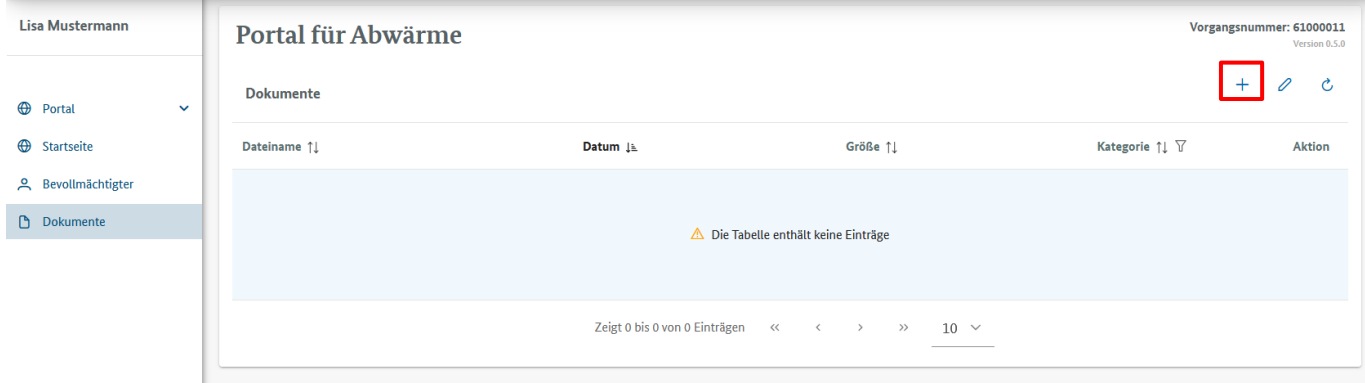

Hierüber können, falls erforderlich, mittels des "+"-Symbols Dokumente hochgeladen werden. Dazu ziehen Sie bitte ein entsprechendes Dokument in das Feld oder klicken auf "+ Dokument auswählen".

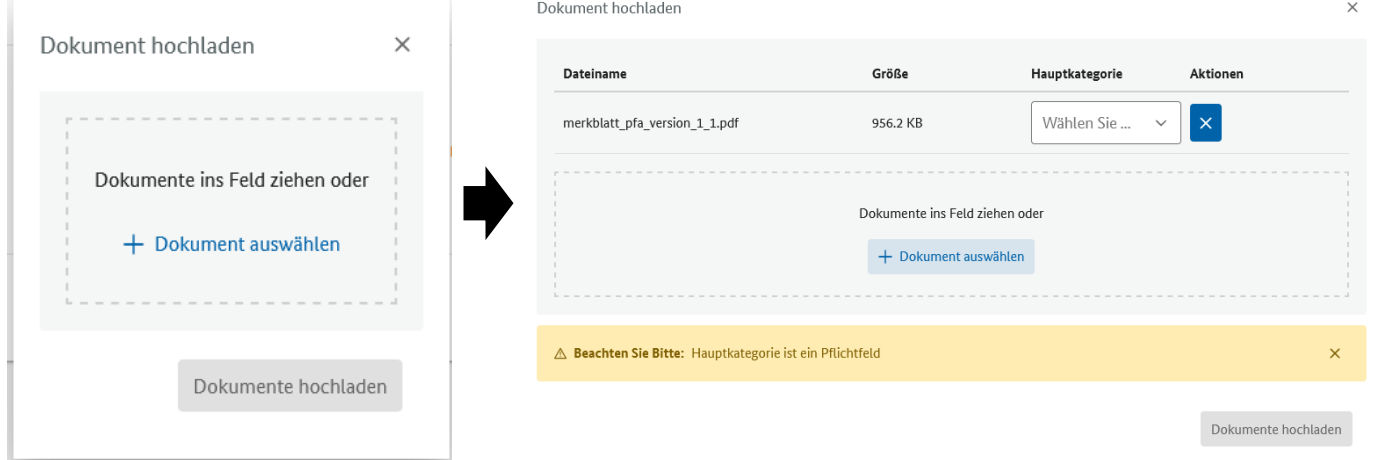

Bitte wählen Sie im darauffolgenden Menü eine dem Dokument entsprechende Hauptkategorie aus. Zur Auswahl stehen die Kategorien

- 1. "*Antrag*" bspw. für Dokumente, welche einen Antrag auf Anerkennung von vorhandenen Betriebsund Geschäftsgeheimnissen belegen,
- 2. "*Leistungsprofil*" bspw. für Dokumente, welche über die verpflichtende Angabe im Bereich des Abwärmepotentials hinaus freiwillig weitere Beschreibungen eines Leistungsprofiles beinhalten,
- 3. "*Vollmacht*" bspw. für Vollmachten externer Bevollmächtigter,
- 4. Und "*Sonstiges*" für Dokumente, die sich keiner der oben genannten Kategorien zuordnen lassen.

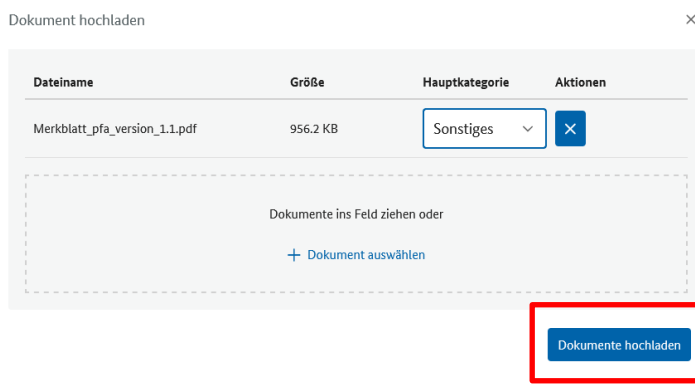

Die Hauptkategorie ist nach der initialen Auswahl nicht mehr veränderbar. Aus diesem Grund wird empfohlen, dem hochzuladenden Dokument eine eindeutige Bezeichnung zu geben. Sobald eine Hauptkategorie gewählt worden ist, kann das Dokument via dem blauen Button "Do*kument hochladen*" in das Portal geladen werden.

Alle Ihrerseits oder durch die BfEE hochgeladenen Dokumente sind im Menüpunkt "*Dokumente*" in der Dokumentenliste einsehbar:

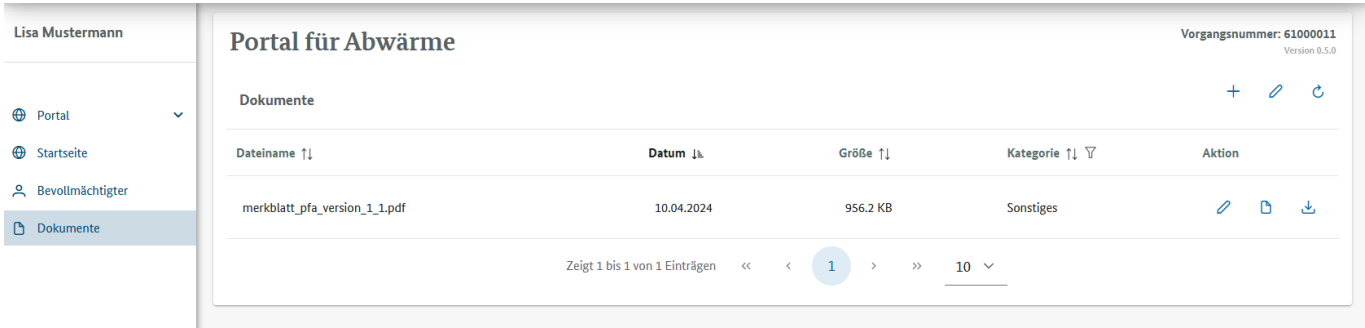

Das Löschen eines Dokumentes ist vorerst nicht möglich.

## <span id="page-27-0"></span>**3.6. Meldung einreichen**

Über den Button "Prüfen & Einreichen" kann die vollständige Meldung abschließend eingereicht werden.

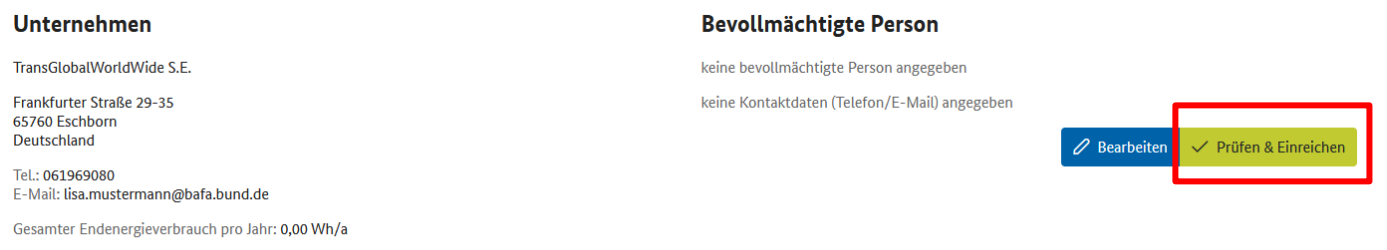

Das System prüft automatisch, ob alle Pflichtfelder ausgefüllt wurden und zeigt in einem Prüfergebnis noch fehlende oder nicht den Eingabevorgaben entsprechende Angaben auf:

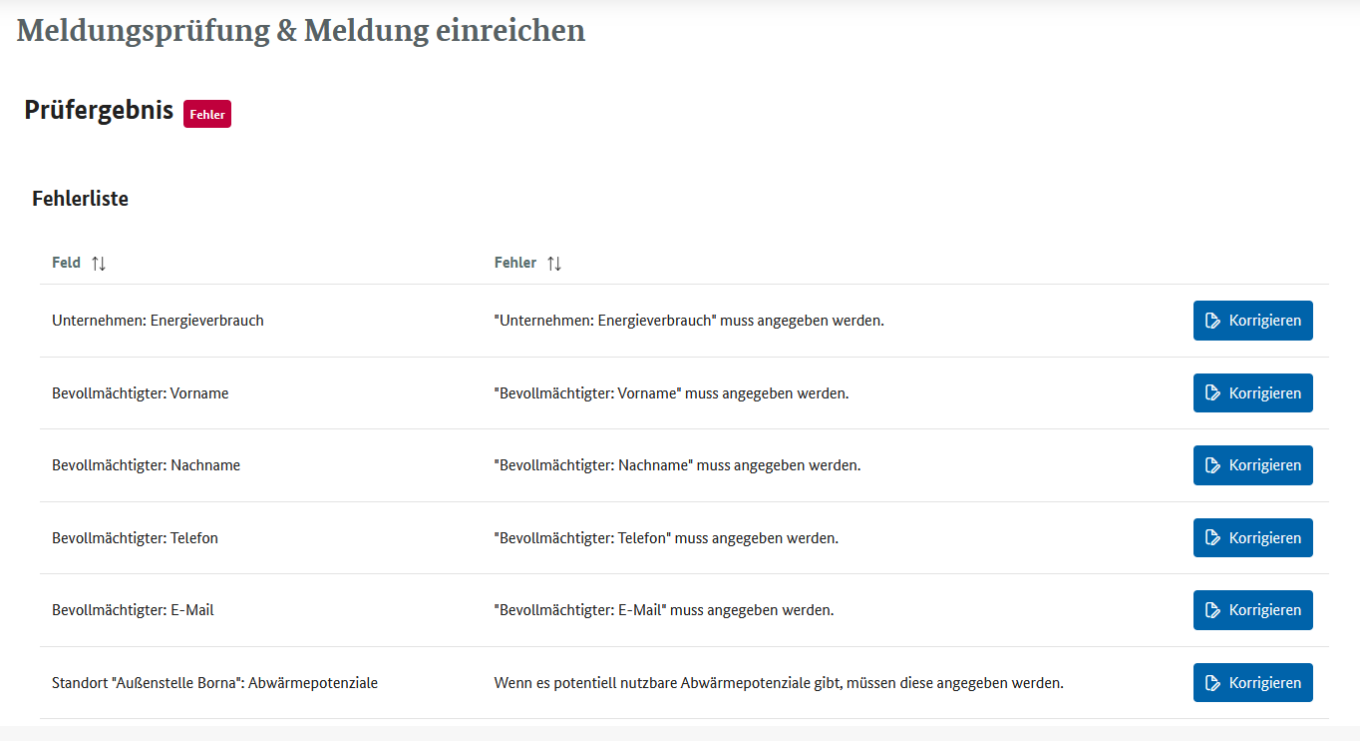

**Wichtig: Diese Prüfung stellt nur eine technische Vollständigkeitsprüfung der Angaben im Portal dar! Verantwortlich für eine vollständige und richtige Angabe aller Informationen ist immer das meldepflichtige Unternehmen!** 

**Hinweis: Zum aktuellen Zeitpunkt steht die Funktion "Meldung einreichen" aus technischen Gründen noch nicht zur Verfügung. Sie wird zu einem späteren Zeitpunktin einem Update des Portals freigeschaltet werden.** 

## <span id="page-28-0"></span>**4. Wichtige Informationen zur Kommunikation**

Die Kommunikation mit den meldenden Unternehmen erfolgt über das Online-Portal. Die vom BAFA durchgeführten **Sachverhaltsklärungen werden ausschließlich über das ELAN-K2-Portal** übermittelt. Bitte stellen Sie daher sicher, dass Sie eine E-Mail-Adresse eintragen, die regelmäßig überprüft wird. Dies bedeutet, dass alle an Sie gerichteten Anfragen, wie z. B. die Nachforderungen von Unterlagen, Sachverhaltsaufklärungen oder Anhörungen grundsätzlich über das ELAN-K2-Portal zugestellt werden. Sind dort neue Dokumente für Sie hinterlegt, erhalten Sie per E-Mail einen Hinweis des Portals. Beantworten Sie Anfragen bitte ebenfalls über das Portal, indem Sie die nachgeforderten Unterlagen bzw. Ihre Antwort im ELAN-K2-Portal hochladen.

# **Impressum**

#### **Herausgeber**

Bundesamt für Wirtschaft und Ausfuhrkontrolle Leitungsstab Presse- und Öffentlichkeitsarbeit Frankfurter Str. 29 - 35 65760 Eschborn

<http://www.bafa.de/> http://www.bfee-online.de/pfa/

Referat: 511 E-Mail: PFA@bafa.bund.de

Tel.: +49(0)6196 908-1034 Fax: +49(0)6196 908-1800

#### **Stand**

24.04.2024

#### **Bildnachweis**

BAFA

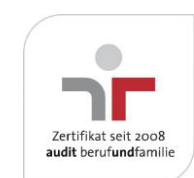

Das Bundesamt für Wirtschaft und Ausfuhrkontrolle ist mit dem audit berufundfamilie für seine familienfreundliche Personalpolitik ausgezeichnet worden. Das Zertifikat wird von der berufundfamilie GmbH, einer Initiative der Gemeinnützigen Hertie-Stiftung, verliehen.